# **Face Recognition & Temperature Measurement Access Control Attendnace Panel User Manual**

**(For Windows XP/2003/Win7/Vista/Win 8/Win 10)**

Version: V1.7

The User Manual is applicable to face recognition & temperature measurement access control attendnace panel

# **Introduction**

Thank you for using our face recognition temperature-measurement access control attendnace panel products. This series of products are access control attendnace panel products that can recognize human face and measure human body temperature and are developed specifically for network video surveillance. Through high-precision infrared temperature detection and combined with such intelligent access control and attendance functions as face and ID recognition, this product realizes contactless rapid detection, registration and record of human body temperature and is widely applicable to crowded places such as office area, hotel, passage gate, office building, school, shopping mall, community and public service and management project.

## **Statement:**

- The User Manual may differ from the version you use. In case of problems, which you cannot solve as per the User Manual while using this product, please contact the Technical Support Department or supplier.
- The User Manual will be updated irregularly without prior notice.

## **Reader:**

The User Manual is mainly suitable for the following personnel:

- System planner
- On-site technical support and maintenance personnel
- Person responsible for system installation, configuration and maintenance
- User of this product

## **Definition:**

- The access control attendnace panel mentioned in the User Manual is face recognition & temperature measurement access control attendnace panel .
- Click: Click using left mouse button.
- $\bullet$  Double click: Double click using left mouse button.
- Items with a square bracket " $\blacksquare$  " represent window name, menu name and data sheet, such as

【Download link】.

## **Revision History:**

Revision history is used to record events relating to update of the User Manual. The latest version of the User Manual includes contents of all versions updated.

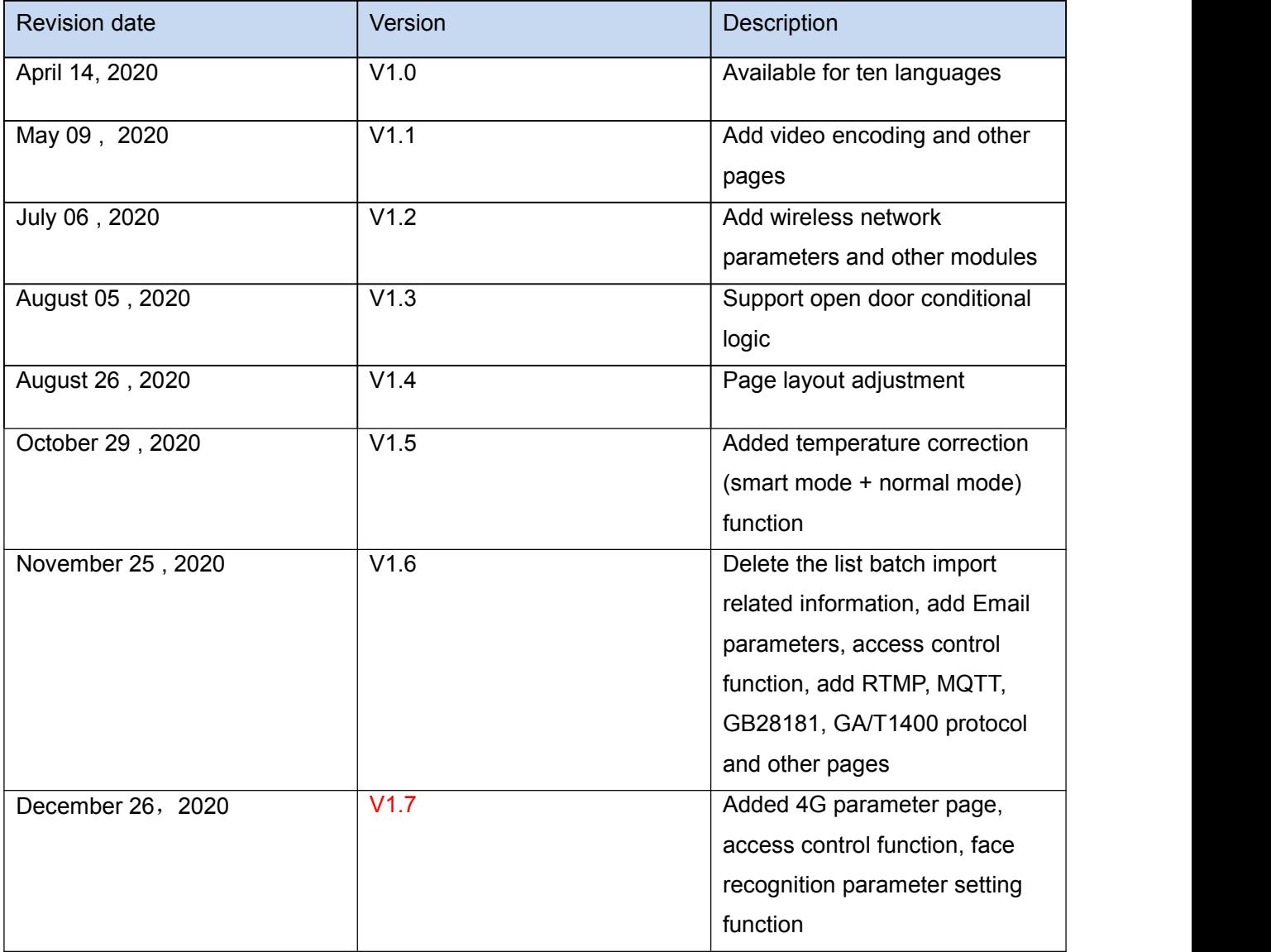

# **Contents**

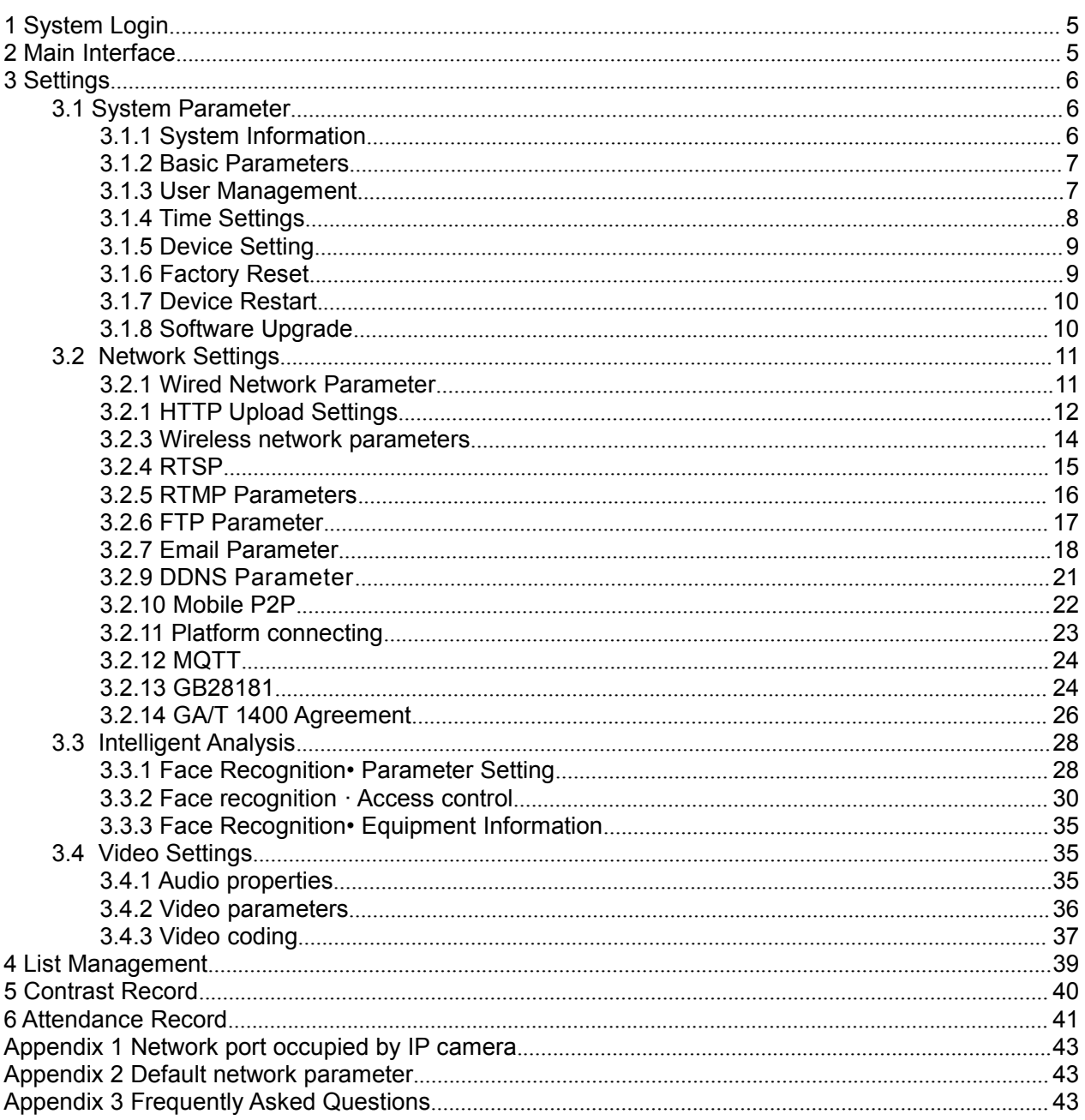

# <span id="page-4-0"></span>**1 System Login**

Open a browser (Internet Explorer) and enter IP address of the access control attendnace panel . e.g.: Default address of device: 192.168.1.88. While logging in to the page for the first time, enter a username and a password (default username: admin, password: admin), as shown in Fig. 1.

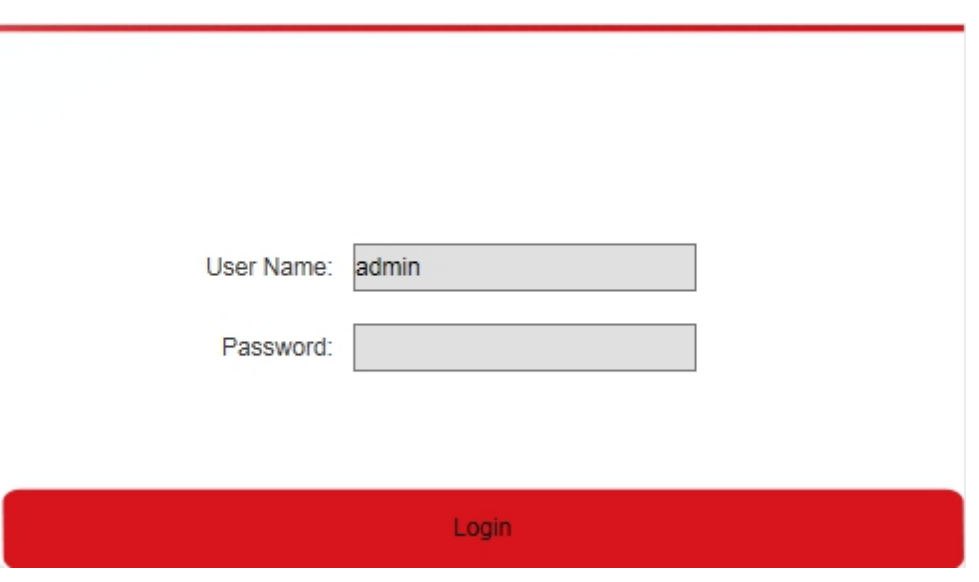

Fig. 1

# <span id="page-4-1"></span>**2 Main Interface**

The main interface is shown in Fig. 2:

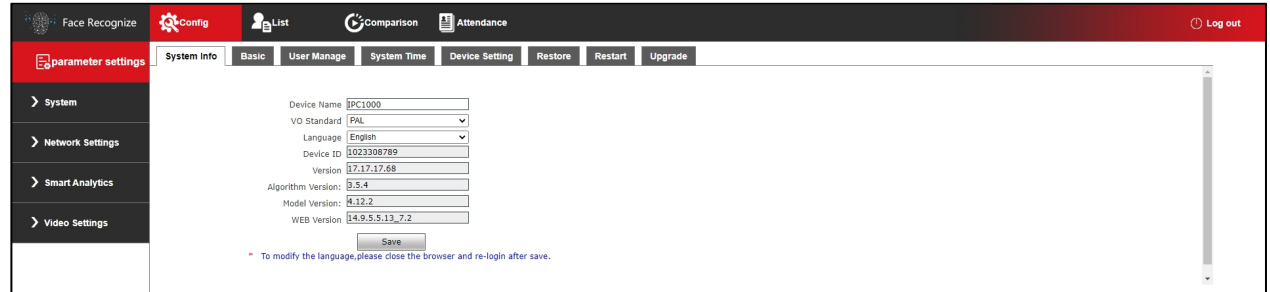

Fig. 2

# <span id="page-5-0"></span>**3 Settings**

## <span id="page-5-1"></span>**3.1 System Parameter**

## <span id="page-5-2"></span>**3.1.1 System Information**

he setup interface of system information and basic parameters of system parameters of the access control attendnace panel are shown in Fig. 3.1.1:

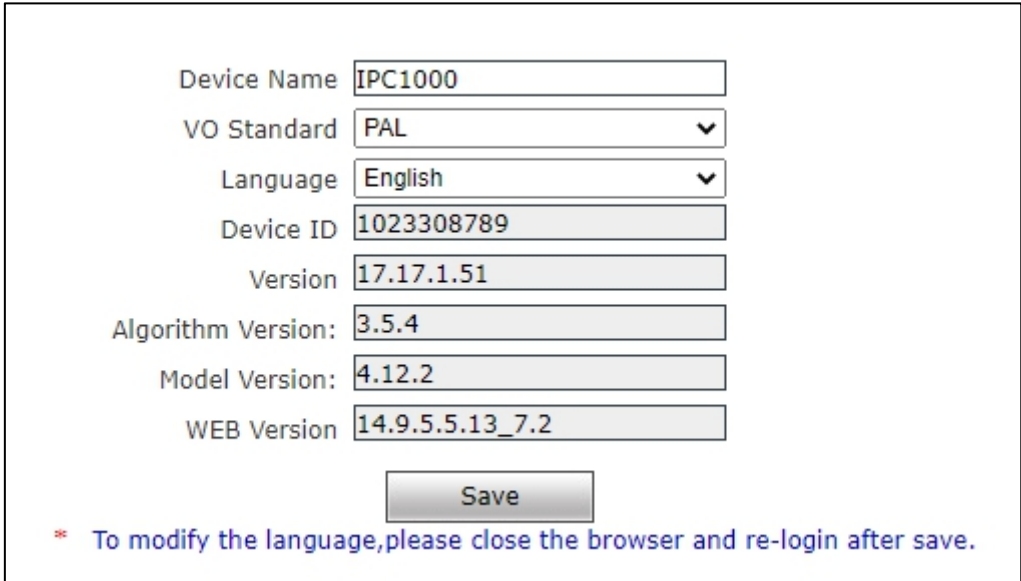

Fig. 3.1.1

【Device name】The device name defaults to IPC1000 and can be customized。

【VO ring out formula】VO ring out can be set to PAL or NTSC。

【Device language】After other languages are selected, close IE and log in to device again.

【Equipment serial number】The equipment number cannot be modified.

【Kernel version】The kernel version isthe device firmware version

【Version of the algorithm】The algorithm version is the device algorithm version

【Temperature measuring firmware】The temperature measurement firmware is the firmware

version of the temperature measurement module (T2 only has this information).

【Model version】The model version isthe device algorithm model version

【WEB version】The WEB version isthe page version

## <span id="page-6-0"></span>**3.1.2 Basic Parameters**

The UPNP parameter interface of access control machine is shown in Figure 3.1.2 below

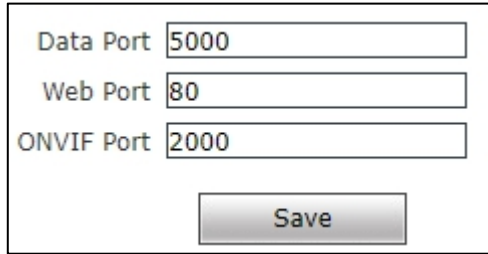

Fig .3.1.2

【Data port】The default is 5000

【Web port】The default is 80

【ONVIF port】The default is 2000

After setting the parameters, click the "save" button, and it will take effect after the device is restarted.

## <span id="page-6-1"></span>**3.1.3 User Management**

The setup interface of user management of the access control attendnace panel is shown in Fig.

#### 3.1.2:

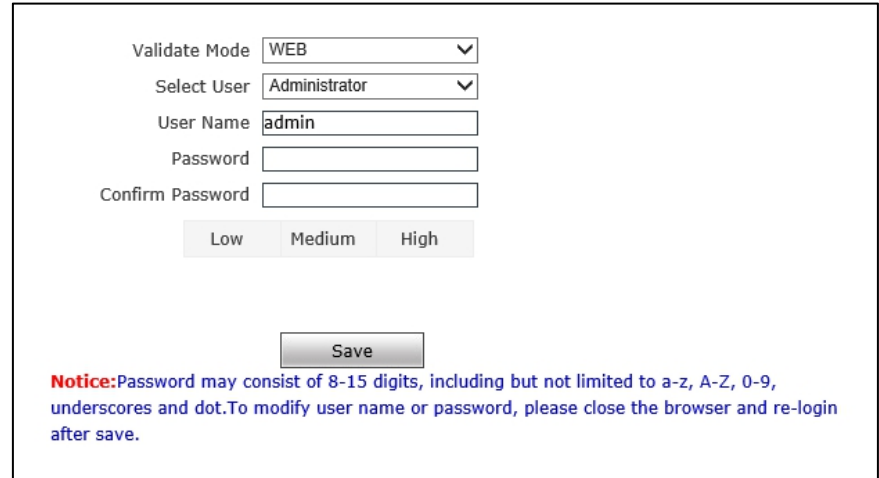

Fig. 3.1.3

Three users can be set for every access control attendnace panel , one is administrator and two

are ordinary users.

Administrator permission: All functions and parameters of access control attendnace panel can be set.

After parameter settings, click on **[Save]** to validate them.

**Important: Username and password must be a character string with 1-16 characters which consists of letter, figure, underline or point(.). Please pay attention to capital and lower-case form.**

#### <span id="page-7-0"></span>**3.1.4 Time Settings**

The setup interface of user management of the access control attendnace panel is shown in Fig.

3.1.4:

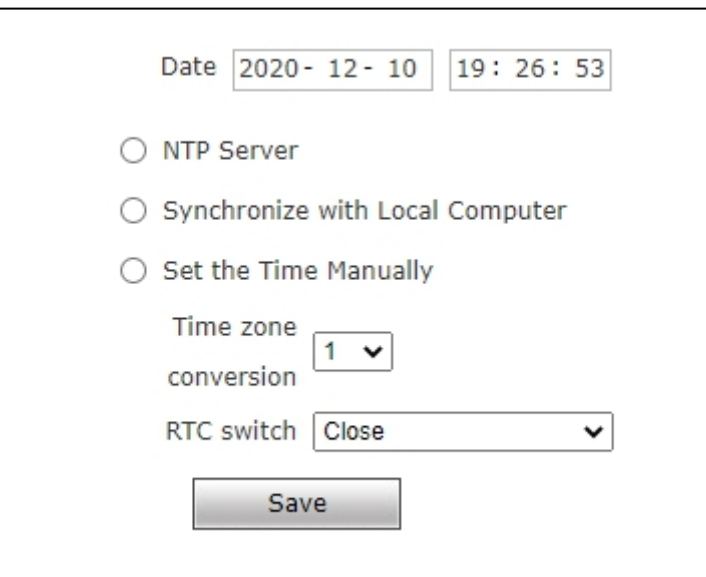

Fig. 3.1.4

【Current time of device】 Display current date and time ofdevice.

【Update using time server】 After this function isenabled, the access control attendnace panel will check the clock of the access control attendnace panel using NTP server at fixed time according to set time zone.

【 Synchronize with local computer 】 Click on "Synchronize with local computer" and device date and time will be synchronous with computer date and time.

【Manual settings】 Click on manual settings to set up device date and time under current time

of device.

【Time zone conversion type】 Time zone definition switch (1/2 is optional)

【RTC switch】 RTC switch, default: ON.

After parameter settings, click on **[Save]** to validate them.

## <span id="page-8-0"></span>**3.1.5 Device Setting**

The storage device interface of the access control machine is shown in Figure 3.1.5 below:

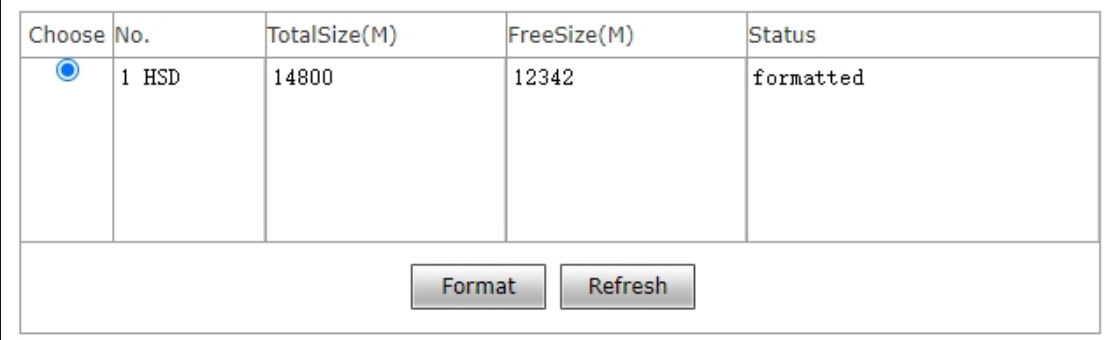

Fig. 3.1.5

【Formatting】You can choose to format device storage (list library, comparison records,

and attendance records are all cleared).

【Refresh】Real-time view of device storage, know the remaining capacity.

### <span id="page-8-1"></span>**3.1.6 Factory Reset**

The setup interface of factory reset of the access control attendnace panel is shown in Fig.

3.1.11:

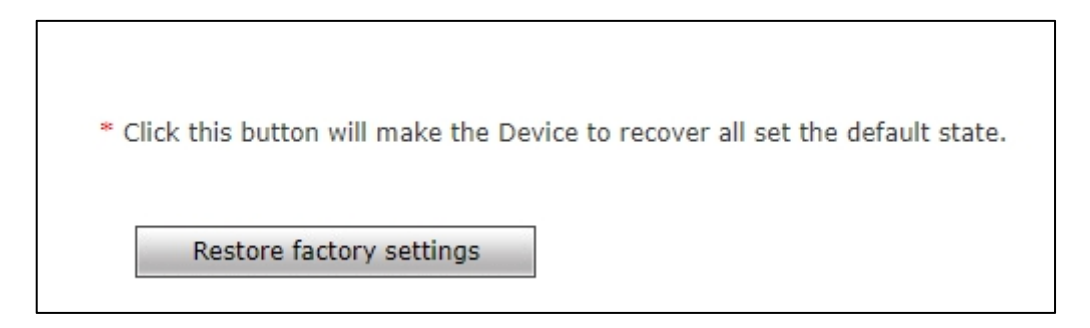

Fig. 3.1.6

Click on 【Factory reset】 and enter a password according to prompt message to restart the

device and restore factory settings.

【Network parameter】 Tick to restore default network parameters. It is 192.168.1.88 by default.

【Username and password】 Tick to restore default username and password. It is admin/admin

by default.

## <span id="page-9-0"></span>**3.1.7 Device Restart**

The setup interface of device restart of the access control attendnace panel is shown in Fig.

3.1.7:

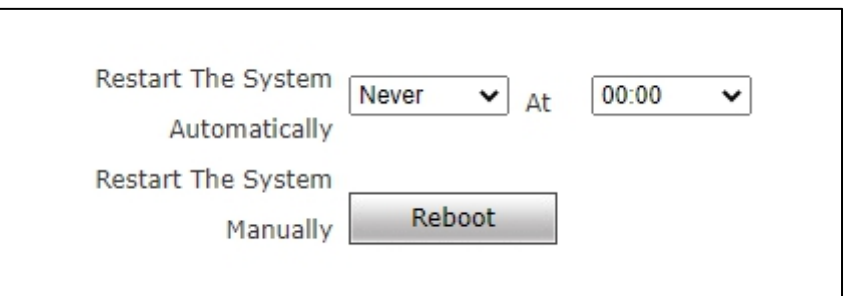

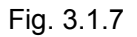

【Automatic system restart】 Select a period to restart the device automatically.

 $\blacksquare$  Manual system restart  $\blacksquare$  Click  $\blacksquare$  Reboot to enter a password according to prompt message to

restart the device.

## <span id="page-9-1"></span>**3.1.8 Software Upgrade**

The software upgrade interface of the access control attendnace panel is shown in Fig. 3.1.8:

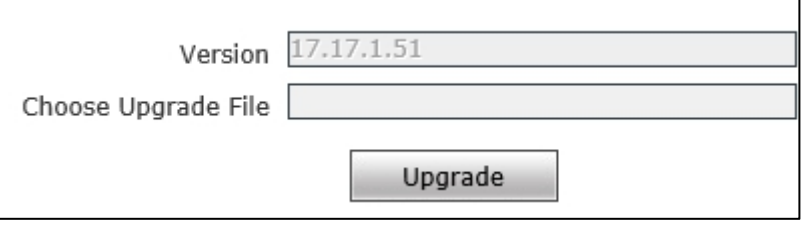

Fig. 3.1.8

【Upgrade】 Click on "Browse" to select a correct upgrade file (core file, suffix is .uot) and click on "Upgrade" for upgrade. Percentage will be displayed in this process and the access control attendnace panel will be restarted automatically after upgrade. Log in to the device again, enter the

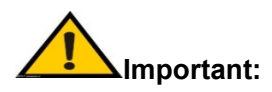

- **1**、 **Please ensure powerand network of the access control attendnace panel are not cut off in the upgrade process.**
- **2**、 **For Windows7 system users, please set up IE parameters according to prompt message below before upgrade; otherwise, a prompt message that percentage of upgrade will not be displayed normally may be given. Steps: Open IE browser-tool-Internet option-safety-user-defined level-other-local directory path is included when file is uploaded to server-enable**

## <span id="page-10-0"></span>**3.2 Network Settings**

### <span id="page-10-1"></span>**3.2.1 Wired Network Parameter**

The setup interface of wired network parameters of the access control attendnace panel is shown in Fig. 3.2.1:

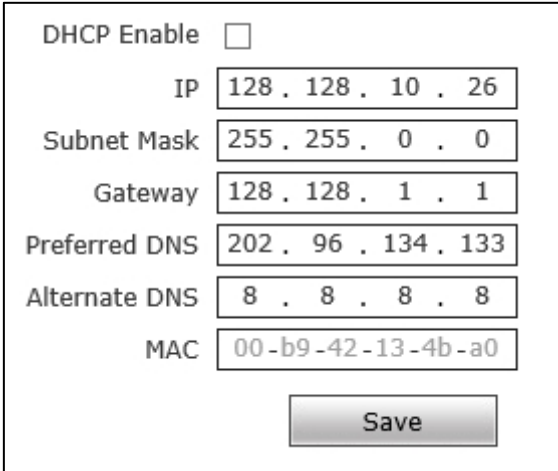

Fig. 3.2.1

**[DHCP]** If DHCP function of Router is enabled, after this setting is selected, the access

control attendnace panel will automatically obtain the IP address from the router.

【IP address】 Set up IP of the access control attendnace panel .

【Subnet mask】 Default code: 255.255.255.0 (it cannot be modified by client).

【Gateway】 Set up gateway IP of the access control attendnace panel . e.g.: If a device will

be connected to a public network through Router, gateway IP should be set as Router IP of the

【Physical address】 MAC address of access control attendnace panel (it cannot be modified

by client).

**【DNS address】 DNS address: Default DNS address of device is DNS address in Guangdong.** 

If DNS is unknown, 8.8.8.8 can be adopted

After parameter settings, click on 【Save】 and restart the device to valid

TK **Note: After network parameters are modified and saved, the device will be restarted automatically. If the device is used in an LAN, please pay attention to preventing conflict between the IP address and IP address of other devices or computers in the LAN.**

## <span id="page-11-0"></span>**3.2.1 HTTP Upload Settings**

When HTTP transmission mode is adopted for servers relating to the access control attendnace panel , set up relevant server parameters in the menu, as shown in Fig. 3.2.2 (picture version is HTTP version 2.0.11by default. HTTP version can be modified according to actual need. The device will be restarted after modification).

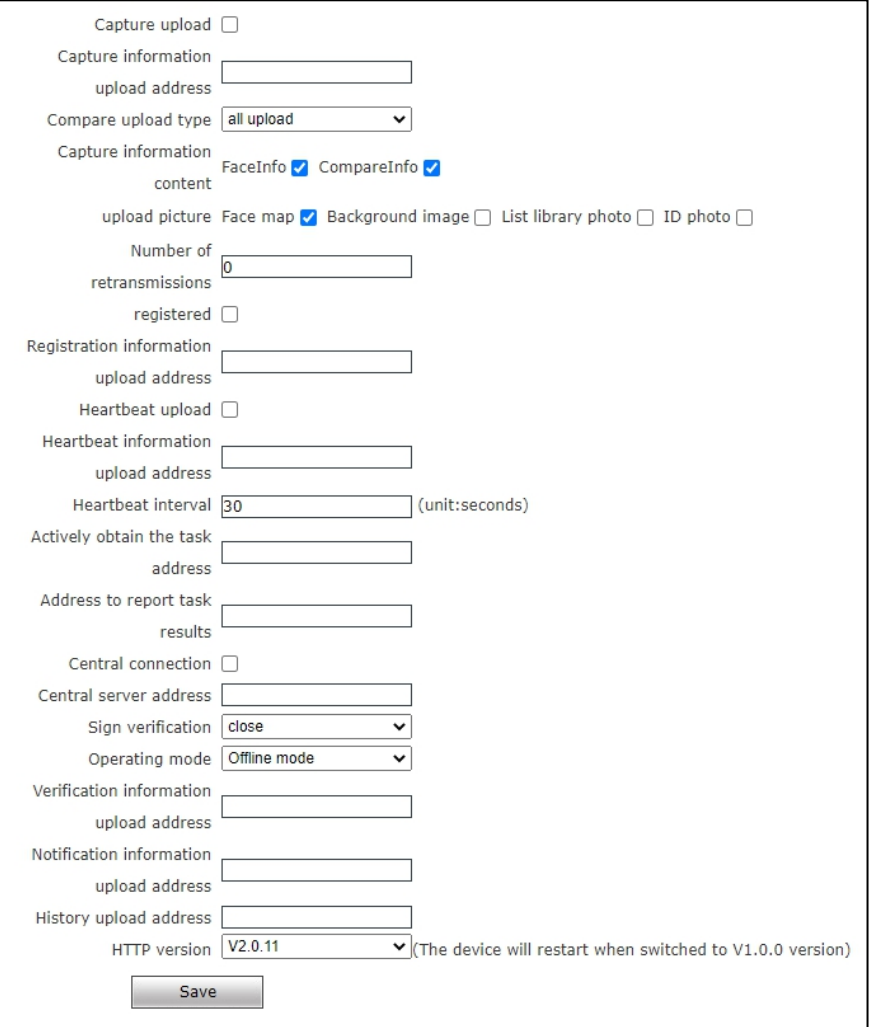

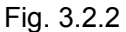

【Capture and upload】 Capture the switch uploaded.

【Capture information upload address】 Server address receiving capture information.

【Contrast upload type】 Control of upload contrast result type among successful contrast

upload, all people upload, blacklist upload, whitelist upload, VIP list upload, stranger upload and non-whitelist upload. It is successful contrast upload by default.

【Capture information content】 FaceInfo and CompareInfo are optional. Both should be

selected as suggested.

【Picture upload】 Picture upload is optional among face picture, background picture and list picture.

【Re-upload times】 Re-upload times when contrast record isnot uploaded successfully. It is 0 by default.

【Registration】 Switch for whether to upload registration information.

User Manual of IE Browser of Face Recognition & Temperature Measurement Access Control attendnace panel

【Registration information upload address】 Server address receiving registration information.

【Heartbeat upload】 Switch for whether to upload heartbeat information.

【Heartbeat information upload address】 Server address receiving heartbeat information.

【Heartbeat interval】 Heartbeat interval time, unit: Second.

【Active address acquisition address】 Address for actively acquiring tasks.

【Task result report address】 Address for reporting task result.

【Central server address】The address of the central server.

【Sign verification】 Sign verification ON/OFF. Default: OFF.

【Operation mode】 Offline mode and online mode are optional. Default: Offline mode.

【Verify information upload address】Verify the address where the information isuploaded.

【Notification information upload address】Notify the address where information isuploaded.

【Historical upload address】The address where the history was uploaded.

【HTTP version】 HTTP version can be modified according to actual need and the device will

be restarted after modification.

After parameter settings, click on **K** Save to validate them.

#### <span id="page-13-0"></span>**3.2.3 Wireless network parameters**

The wireless network parameter page is shown in Figure 3.2.3 below:

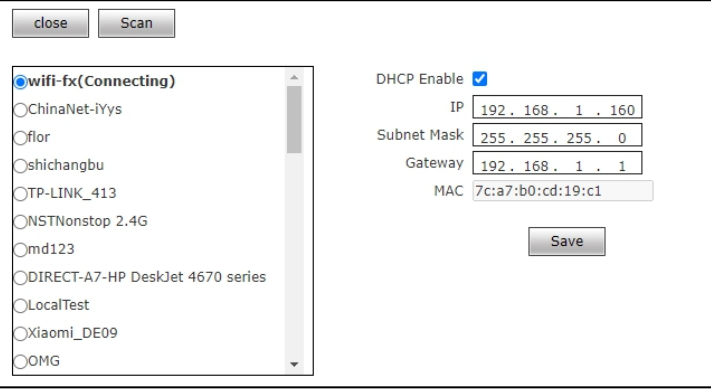

Fig. 3.2.3

【Wireless network switch】Click this switch to turn on the wireless network function; When the

wireless switch is turned on, the wireless SSID will be automatically scanned.

【Scanning】Click scan to search for the nearby wireless SSID.

User Manual of IE Browser of Face Recognition & Temperature Measurement Access Control attendnace panel

Select the required SSID, the password input box will pop up, enter the corresponding password

to save, the page will automatically refresh, you can select the SSID after the connection status

【DHCP Switch】Using this feature, when connected to a wireless router, it will automatically

get the IP address, subnet mask, and gateway from the router.

【IP Address】Fixed IP: Set the wireless IP address, such as 192.168.1.160.

【Gateway】Set the IP address of the current wireless gateway (router/AP), such as

192.168.1.1.

【WiFi Exception Handling】When WiFi connection is abnormal, the device will automatically

restart. The default is off.

【Network transmission strategy】When the WiFi signal is poor, the video transmission is

processed by frame reduction. The default is off.After all Settings are completed, save the

parameters. Access to the device via the camera's wireless IP.

## <span id="page-14-0"></span>**3.2.4 RTSP**

The RTSP parameter setting interface of the access control machine is shown in Figure 3.2.4 below:

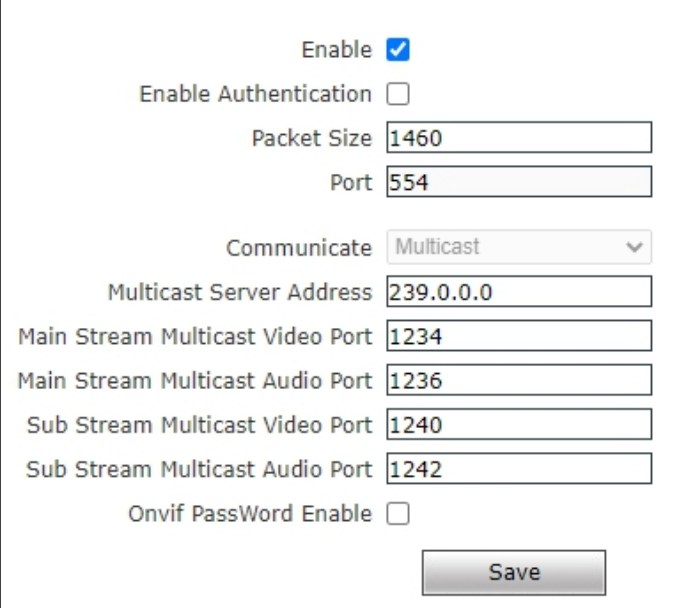

FIg.3.2.4

【RTSP Switch】When the RTSP switch is checked, the RTSP function isturned on.

The default RTSP port is 554.

【Whether The Certification】When checked, you will need a password to connect to your device using VLC and QuickTime Player.

Open authentication access method: rtsp://ip/av0\_0&user=admin&password=admin;

Turn off authentication access method:rtsp://ip/av0\_0

【&user=admin&password=admin】,【】Is optional; Where, the first "0"of "av0\_0"

represents the number of channels: 0,1,2,3, table 1,2,3,4; The network camera has only one

channel, fill in "0"; The second "0" represents the primary/secondary code stream, 0 isthe

primary code stream, 1 is the secondary code stream;When the authentication mode changes,

the device restarts.

【Communication Mode】The default multicast is on.

【Onvif password authentication】Once checked, adding an operating device via Onvif

requires the user to log in.

After setting the parameters, click the "save" button and the setting will take effect.

### <span id="page-15-0"></span>**3.2.5 RTMP Parameters**

The RTMP parameter interface of access control machine is shown in Figure 3.2.5 below:

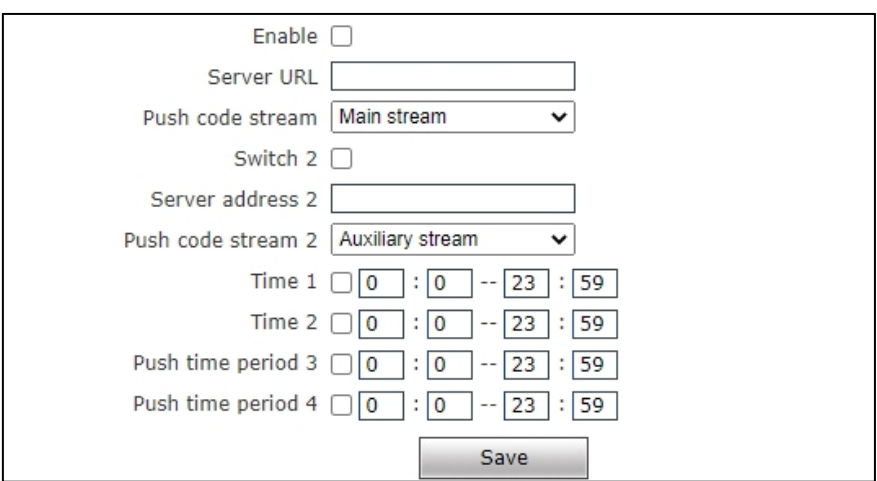

Fig. 3.2.5

【Switch】RTMP Switch.

【Server address】Fill in the RTMP address.

【Push Stream】Choose to push the code stream, choose the main code stream/auxiliary

【Switch 2】RTMP Switch 2.

【Server address 2】Fill in the RTMP address.

【Push Stream 2】Choose to push the code stream, choose the main code

stream/auxiliary code stream.

【Time Of Deployment 1】You can set up a defense period 1.

【Time Of Deployment 2】You can set up a defense period 2.

【Push time 1】Push time period can be set1.

【Push time 2】Push time period can be set2.

After setting the parameters, click the "save" button and the parameters will take effect.

## <span id="page-16-0"></span>**3.2.6 FTP Parameter**

The FTP parameter setting interface of the access control machine is shown in Figure 3.2.6 below:

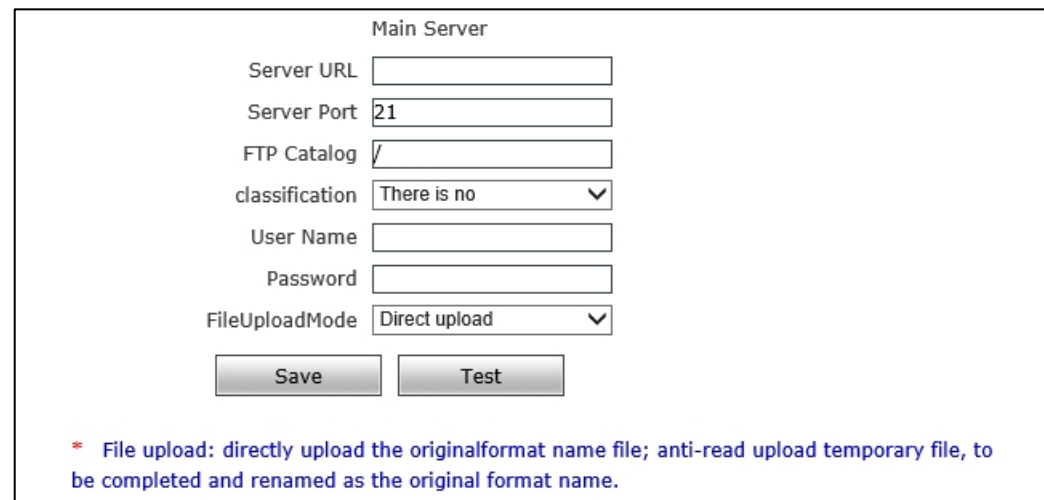

Fig. 3.2.6

FTP service will FTP face snapshot pictures to the designated FTP server:

【FTP URL】IP address or HTTP url of the FTP server.

【FTP Port】Port for FTP server, default port is 21.

【Remote Path】The path on the remote FTP server. If the path does not exist or is not filled in,

the device will automatically create a folder in the root directory of the FTP server.

【FTP Username And Password】The username and password for the FTP server.

【File Upload Mode】FTP file upload, there are two options, direct upload and anti-read upload,

the default is direct upload.

Click 【Test】 : Wait for test results; If the test is successful, a test.jpg file will be generated in

the user Settings directory.

After setting the parameters, click the "save" button and the setting will take effect.

FTP server application reference:

Step 1: Close the Window firewall.

Step 2: Open FTPServer and set the receiving port, account name, account password, access

directory and account permissions.

Step 3: Set the FTP parameters for IPC.

Step 4: Test whether the transfer is successful.

Step 5: Save the FTP parameters entered on the IPC page.

【monitoring port】, 【account name】 and 【account password】 can be set separately according to their own needs, but they must be consistent with THE IPC FTP parameters;

【Access directory】 is different from 【remote path】 of IPC FTP parameter. This parameter

selects the root directory where face pictures are stored for the user.

【Account permissions】 all checked.

Fill in the corresponding parameters in the FTP of the access control machine, and you can use it

## **Note: To upload video files and capture pictures, the user must have write permission on the FTP server.**

## <span id="page-17-0"></span>**3.2.7 Email Parameter**

The interface of UPNP parameters of access control machine is shown in Figure:

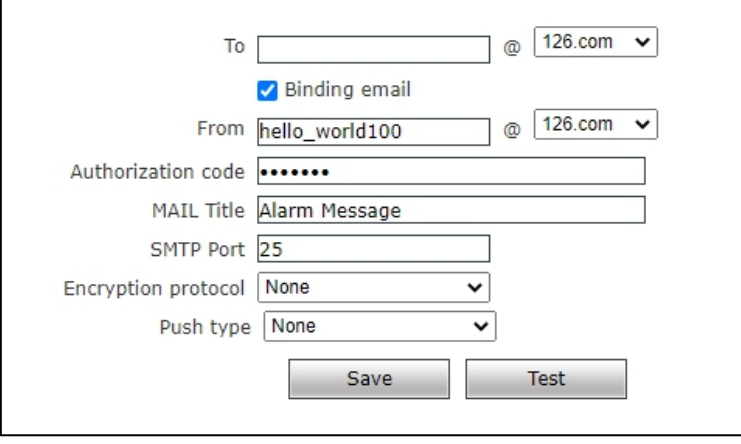

Fig. 3.2.7

It is used to push real-time comparison records, and the push types include: no push (no push), abnormal high temperature push, push without wearing masks, push by visitors, push by listed people, push by all.

【Recipient address】 The email addressto receive mail, fill in the email name, select the email type in the drop-down menu below, or select "other" to manually fillin the email type.<br>The original email address is "hello world100@126.com". Please check "Bind email" to

modify the email address of the sender

【Sender user name】 The email address to send the email, fill in the email name, and select the email type from the drop-down menu at the bottom. You can also select "other" to manually fill in the email type.

【Password】 SMTP service authorization password of the mailbox where the email is sent.<br>The subject of a message sent.

【 SMTP port 】 SMTP server's port, different mail server, the port is different. For example, the Gmail mail server port is 465.

【Encryption Protocol】 Optional mailbox encryption protocol: no /SSL/TLS.

After setting the parameters, click the "save" button and the setting will take effect.

Click the "Test" button to send a test email and return success/failure.

Common mail server configuration:

Gmail Email Server:

SMTP server: SMtp.gmail.com SMTP username: username@gmail.com SMTP port: 465 SSL: enable Yahoo Mail Server: SMTP server: smtp.mail.yahoo.com SMTP username: username@yahoo.com or username@yahoo.com.cn SMTP port: 465 SSL: enable 163 Mail server: SMTP server: SMtp.163.com

SMTP username: Username

SMTP port: 25

SSL: no

#### **3.2.8 UPNP Parameter**

The UPNP parameter interface of the access control machine is shown in Figure 3.2.8 below:

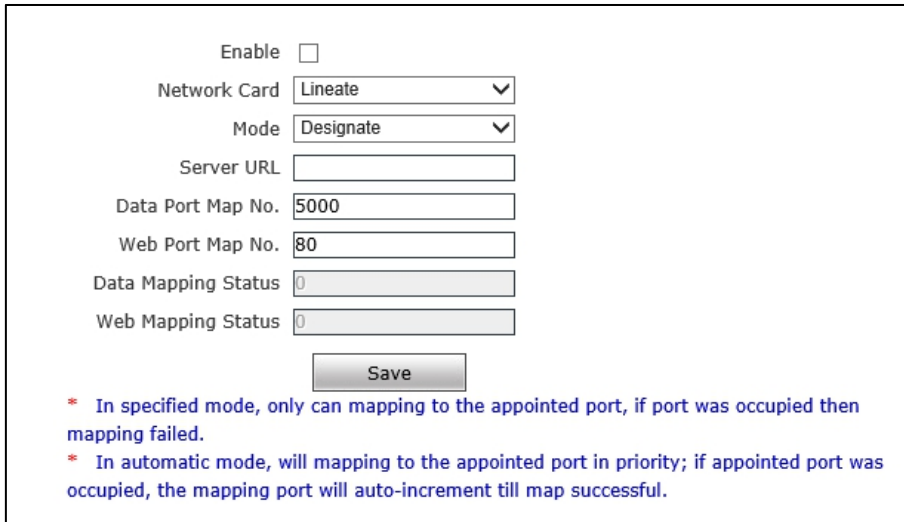

Fig.3.2.8

Port automatic mapping, when there is a server with UPNP function in the LAN, turn on

this function, the server will automatically map the set port to the public network.

【 Network card 】 The type of network card connected to UPNP server.

Specify a schema that specifies a data mapping port and a Web mapping port to the server.

In automatic mode, the data mapping port and Web mapping port are set by the server.

【Server address】Network server gateway address with UPNP function.

【Data mapping port】 sets the data ports that are mapped to the server.

【Web mapping port】 sets the Web port mapped to the server.

【Data port mapping state】 displays the status of the mapped data ports.

【Web port mapping state】displays the state of the mapped Web port.

After setting the parameters, click the "save" button and the setting will take effect.

#### <span id="page-20-0"></span>**3.2.9 DDNS Parameter**

DDNS parameter interface of access control machine is shown in Figure 3.2.9 below:

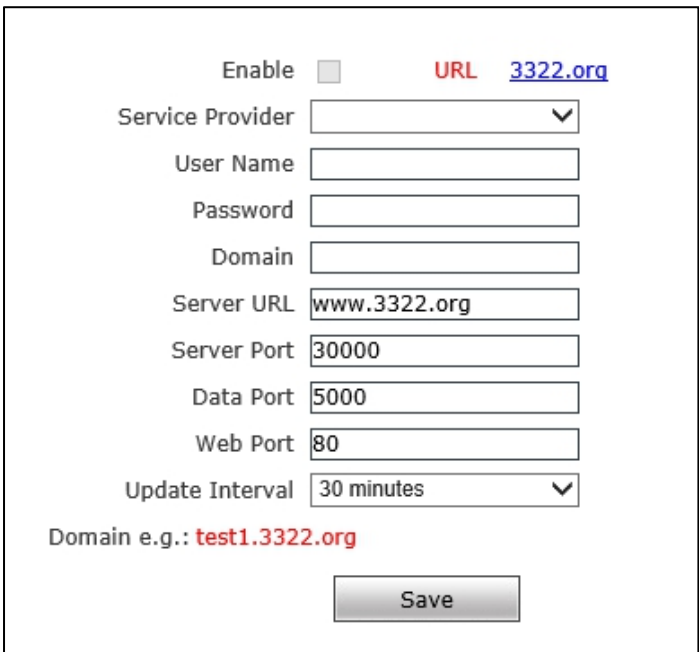

Fig.3.2.9

Dynamic DNS setting, which binds the device to a fixed domain name and allows access to the device through the domain name no matter how the device's public IP changes.

【Switch】 Set whether to turn on DDNS function.

Link to mvddns.net: Click this link to go to [www.mvddns.net](http://www.mvddns.net)where users can register their DDNS account.

【Registered name】 User name registered on DDNS server.

【Password】 The user registers the password corresponding to the username on the DDNS server.

User - set device domain, e.g. Test1.mvddns.net.

【Server address】 DDNS server address, when the DDNS address is a domain name,

please set the DNS address in 【wired Network Parameters】correctly.

【Server port】 The default port is 30000 (the customer is not recommended to make

any modification).

【Data mapping port】 Fill in the external data port mapped by the access control

machine on the router connected to the public network here.

【Web mapping port】 Fill in the external Web port mapped by the access control

machine on the router connected to the public network here.

After setting the parameters, click the "save" button and the setting will take effect.

## <span id="page-21-0"></span>**3.2.10 Mobile P2P**

The setup interface of mobile P2P of the access control attendnace panel is shown in Fig. 3.2.10:

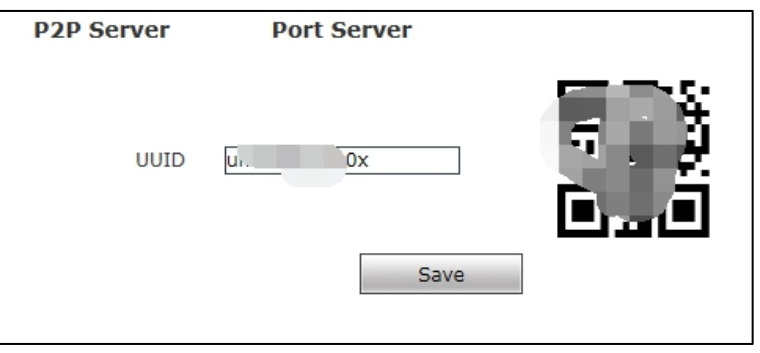

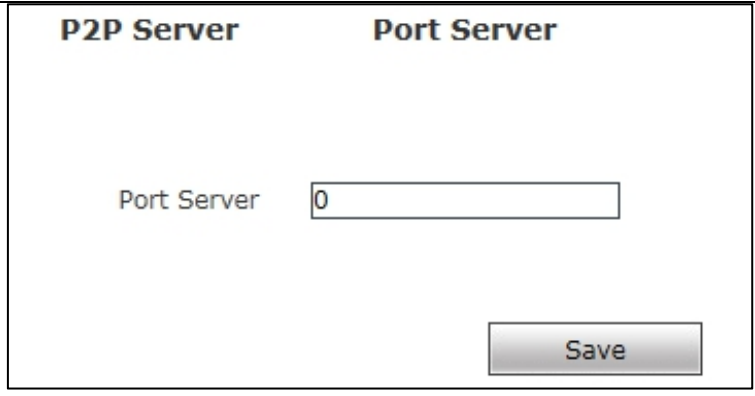

Fig. 3.2.10

【P2P service】 Sign of devices of UUID searched by mobile APP in an LAN, or QR code of scanning device, image of devices can be viewed by mobile APP. Mobile app is "*ikan*".

### <span id="page-22-0"></span>**3.2.11 Platform connecting**

The interface of platform connection parameters of access control machine is shown in Figure 3.2.11 below:

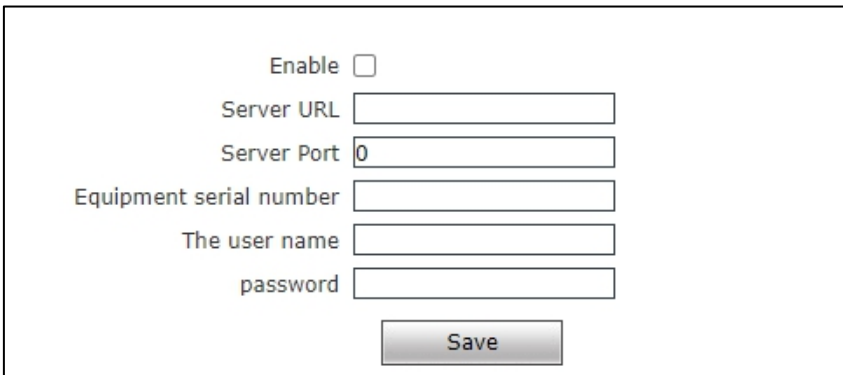

Fig.3.2.11

【Switch】 Platform link switch.

【Server address】 Fill in the address of the facial recognition integrated management platform.

【Server port】 Fill in the port of the facial recognition integrated management platform.

【 Device serial number 】 Fill in the serial number generated after adding the device to the integrated face recognition management platform.

【Server port】 Fill in the user name of the facialrecognition integrated management platform.

【Server port】 Fill in the password of the integrated management platform for face recognition.

## <span id="page-23-0"></span>**3.2.12 MQTT**

The interface of MQTT parameters of access control machine is shown in Figure 3.2.12

#### below

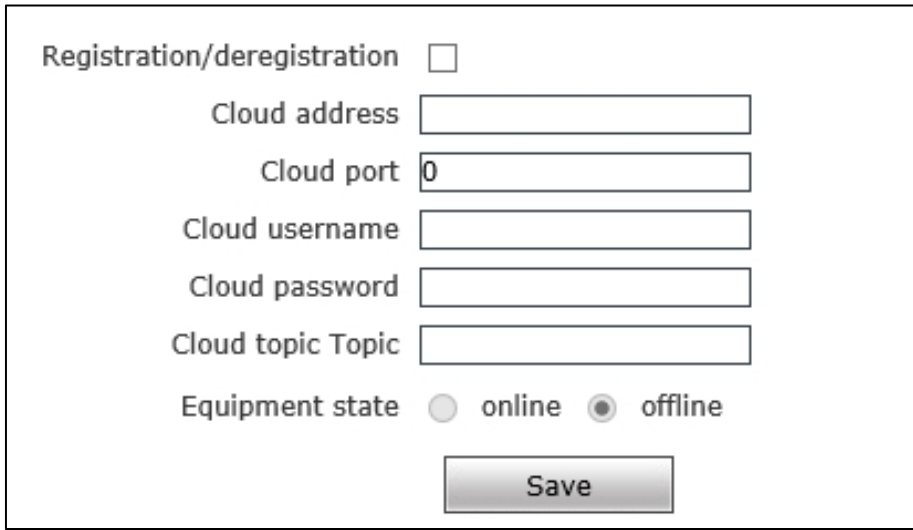

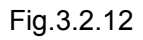

【Registration/deregistration】MQTT registration/Deregistration

【Cloud address】 Fillin MQTT cloud address.

【Cloud Port】Fill in MQTT cloud Port.

【Cloud user name】Fill in MQTT cloud user name.

【Cloud password】Fill in MQTT cloud password.

【Cloud Topic Topic】Fill in MQTT cloud Topic.

【Device status】 Display of connection status between device and MQTT platform.

After setting the parameters, click the "save" button and the parameters will take effect.

## <span id="page-23-1"></span>**3.2.13 GB28181**

The interface of access control machine G828181 is shown in Figure 3.2.13 below

User Manual of IE Browser of Face Recognition & Temperature Measurement Access Control attendnace panel

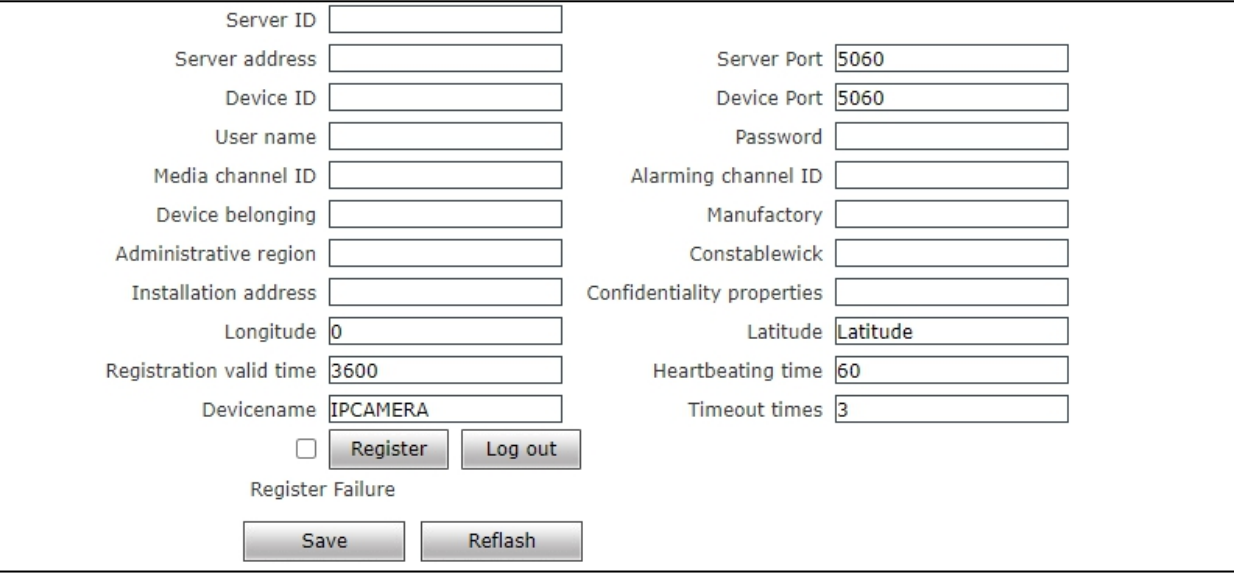

Fig.3.2.13

【ServerID】Fill in Server ID.

【Server Address】Fill in the server address.

【Server Port】Fill in the server port.

【Device ID】Fill in the device ID.

【Equipment port】Fill in the device port.

【User Name】Fill in the username.

【Password】Fill in the password.

【Media Channels ID】Fill in the Media Channels ID

【Alarm channel ID】Fill in the alarm channel ID。

【Equipment Belonging】Fill in equipment ownership.

【Manufacturers】Fill in manufacturer.

【Administrative Areas】Fill in the administrative area.

【Precinct】 Fill in the precinct.

【Confidentiality attribute】 Fill in confidentiality attribute.

【longitude】Fill in longitude.

【Latitude】 Fill in latitude.

【Valid time of registration】 Fill in the valid time of registration.

【Heartbeat time】 Fill in the heartbeat time.

【Maximum heartbeat timeout number】Fill in the maximum heartbeat timeout number.

After setting the parameters, click the "save" button and the parameters will take effect.

Manually register/logout after checking the box. Click the Refresh button to refresh the state.

#### <span id="page-25-0"></span>**3.2.14 GA/T 1400 Agreement**

GA/T 1400 protocol interface of access control machine is shown in Figure 3.2.14 below

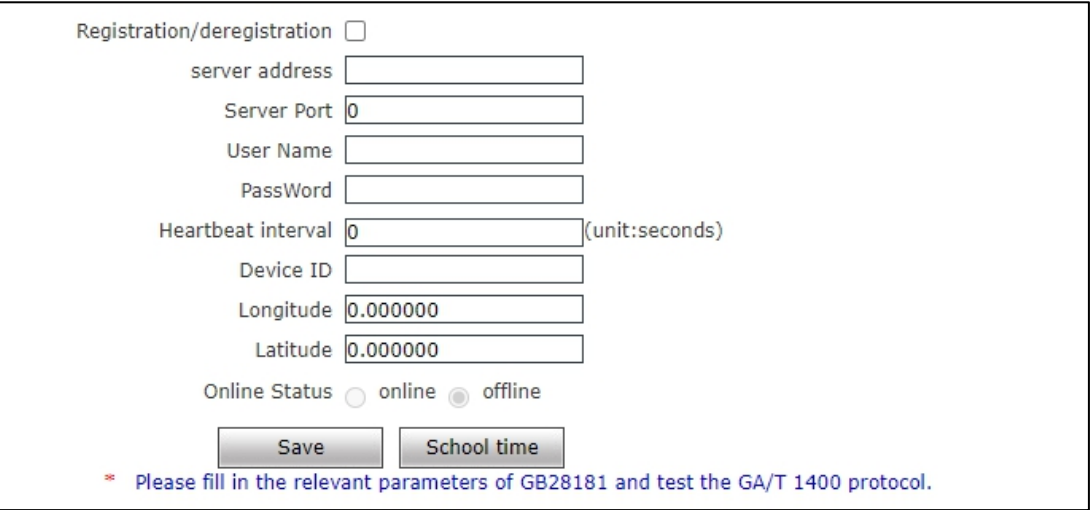

Fig.3.2.14

【Registration/cancellation】GA/T1400 Registration/cancellation.

【Server address】Fill in the server address.

【Server port】Fill in the server port.

【User name】Fill in user name

【Password】Fill in the password.

【Heartbeat interval】Fill in the heartbeat interval.

【Device ID】Fill in the device ID.

【Longitude】Fill in longitude.

【Latitude】Fill in latitude.

【Online status】Device online status display.

After setting the parameters, click the "save" button and the parameters will take effect.

Click the "reset" button to reset the device and the 1400 server.

#### **3.2.15 4G Parameters**

The 4G parameter interface of the access control machine is shown in Figure 3.2.15

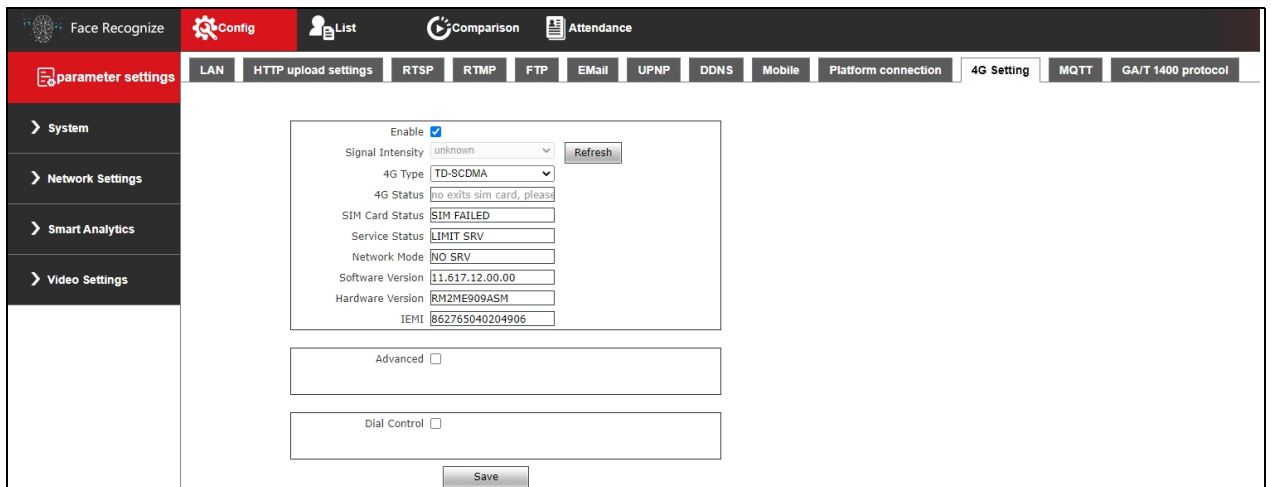

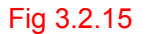

【[switch](http://dict.youdao.com/w/switch/)】4G function switch。

【Signal Strength】4G signal strength display。

【4G Type】4G Type。

【4GState】4G connection status dispiay ; If the dialing is successful, the 4G card

connection can be used normally。

【Sim Card Status】SIM card installation status display。

【Service Status】4G service status display。

【Network Mode】4G network mode display。

【Software Version】Software version display。

【Hardware Version】4G module hardware version display (Note: the module does not

display the hardware version number)。

【IEMI】4G module IEMI number display。

After setting the parameters, click the 【Save】 button to make the parameters take

effect. Click the 【Refresh】 button to refresh the 4G connection status.。

## <span id="page-27-0"></span>**3.3 Intelligent Analysis**

#### <span id="page-27-1"></span>**3.3.1 Face Recognition• Parameter Setting**

【Switch】 It is used to enable face recognition algorithm. Face recognition can be

conducted and other parameter settings can be validated only when ON/OFF is ticked. It is ON by default.

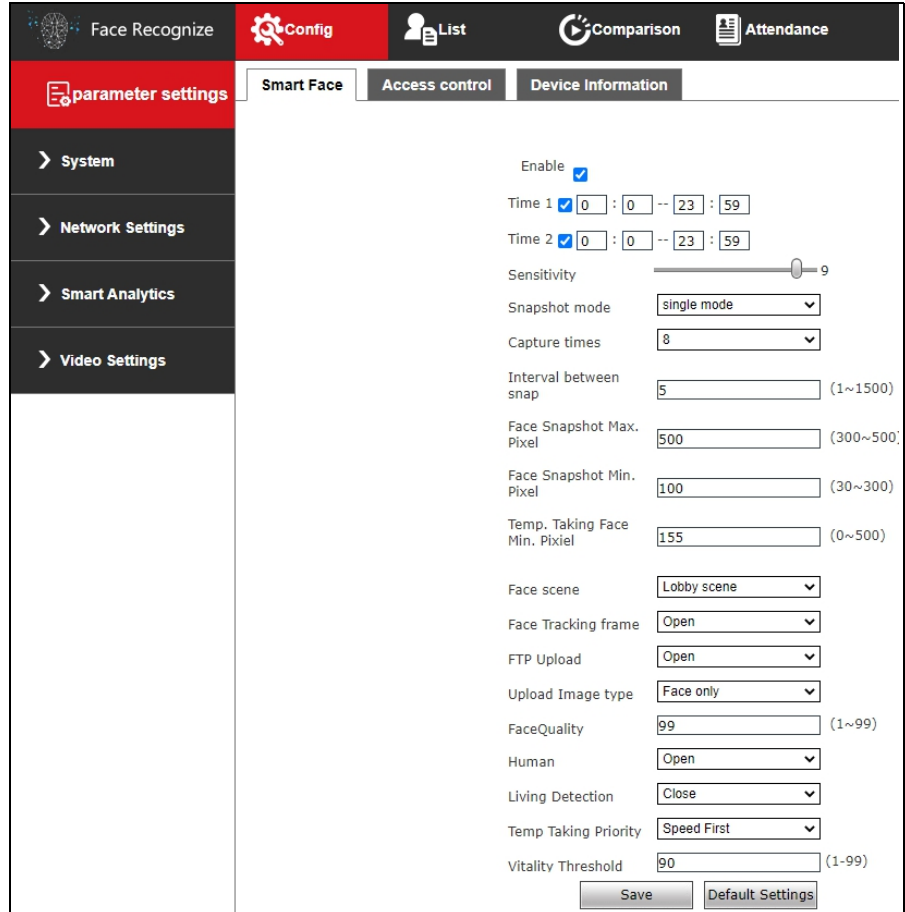

【 Armed time period 】 It is armed time and user can define two periods. To validate it, tick

【Armed time period】. Default: Two periods are enabled. Default time: 00:00-23:59.

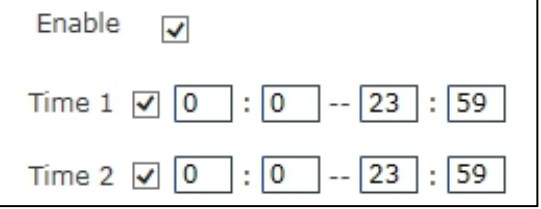

【Sensitivity】 Setting range: 0-10.

Sensitivity refers to sensitivity of face recognition. The higher sensitivity is the lower missing report rate is and the higher the probability of re-capturing and accidental capturing is. The lower sensitivity is the higher capturing rate is. However, missing capturing will be caused if sensitivity is

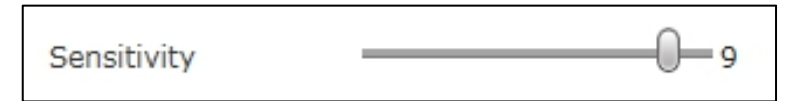

【 Snapshot mode 】 Single mode: Used cooperatively with 【 Capturing times 】 and 【 Frame

interval】.

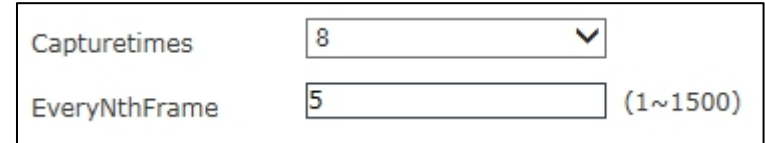

Note: Used in the gate scene. When multiple people pass the gate, only the front one (the largest face pixel in the picture) will be captured. According to the set interval frame number, a face photo will be captured every certain number of frames and uploaded to the FTP server. There is only one face frame in the picture.

【 Face Snapshot Max. Pixel 】 Setting range: 300-500. When the pixels of the face in the screen are larger than the set value (maximum pixels for face recognition), no snapshot will be taken.

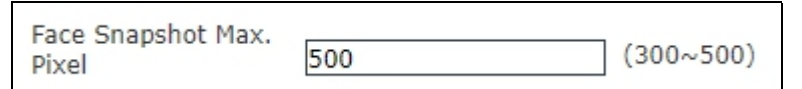

【Face Snapshot Min. Pixel】 Setting range: 0-500. When face pixel in the screen is greater than the set value (minimum pixel of face temperature measurement), temperature will not be measured.

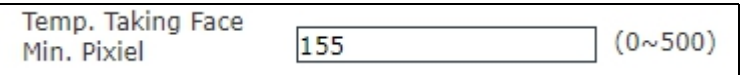

【 Temp. Taking Face Min. Pixiel 】 Setting range: 30-300. When face pixel in the screen is

greater than the set value (minimum pixel of face recognition), face will not be captured.

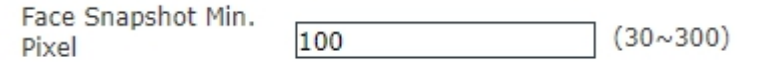

【Face scene】This parameter setting is used to adopt different face exposure strategies for different application scenarios. There are two modes: Conventional scene and lobby scene. Default: 【Lobby scene】.

**Conventional scene:** Applicable to conventional environment.

**Lobby scene:** Applicable to backlight environment.

Face scene

Conventional scene Lobby scene

【Face Tracking frame】 This parameter is used to superimpose the face tracking frame. Open by default.

【 FTP upload】 This parameter is used to set up FTP server to upload face picture. It is ON by

default(need FTP server).

For detailed configuration method, refer to 5.4.7.

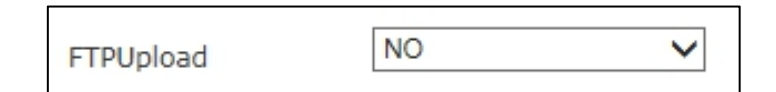

【Upload Image type】FTP upload image format, select [upload face] or [upload face and original image].

【Face quality】 Quality of pictureuploaded by FTP is 99 by default. The larger the value is the better the picture quality is.

【Living detection】 It is OFF by default.

【Temp Taking Priority】 Optional speed priority and living body priority, the default speed priority.

【Vitality Threshold】Default: 90; used with live detection, the lower the threshold, the more difficult it

is to recognize non-living objects such as face color photos and face videos.

## <span id="page-29-0"></span>**3.3.2 Face recognition · Access control**

Information related to access control can be set, as shown in Figure 3.3.2.

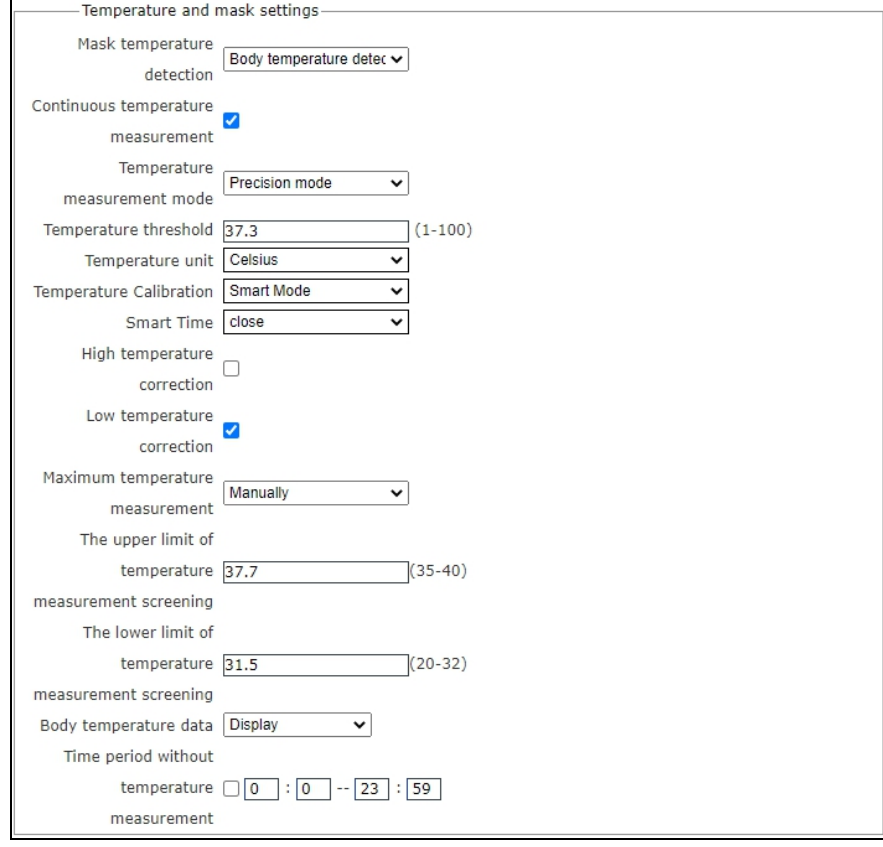

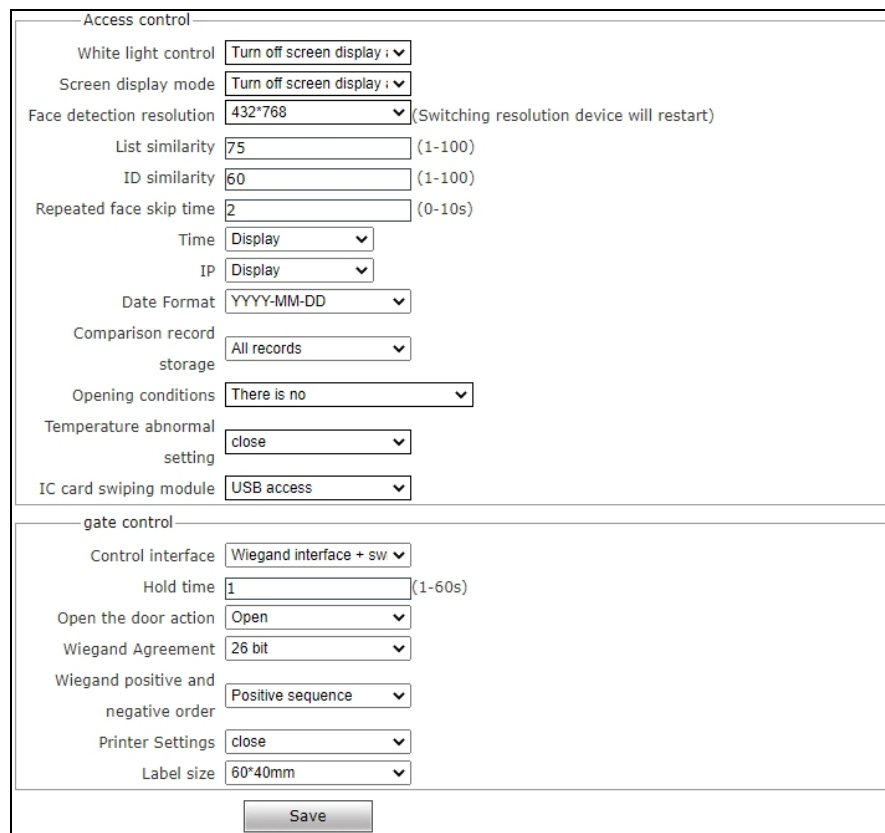

Fig.3.3.2

#### **Temperature mask detection module:**

【Mask & Temp Detection】Choose no, temperature test, mask test, temperature + mask test

When the temperature is set for temperature detection, the temperature will be detected during identification. The continuous temperature measurement switch can be set.

When set as mask detection, mask detection will be carried out during identification. The mask can be set without wearing: open the door or not open the door;

When setting temperature + mask test, temperature + mask test will be carried out during recognition. It can be set without wearing mask: open the door or do not open the door, it can set continuous temperature test switch.

【 Temperature measurement mode 】 Accurate mode, fastmode, extreme speed mode and default fast mode can be set.

【 Temperature threshold 】 The temperature detection threshold can be set. When the comparison mode contains temperature detection, the alarm will be given if the threshold is exceeded, and the default is 37.3℃

【 Temperature unit 】 Supports two temperature units, namely, Celsius and Fahrenheit 【Temperature correction】Optional intelligent mode and conventional mode;

Intelligent mode: The intelligent mode is that the ambient temperature detected in the lowtemperature environment is less than 25℃, and the detected temperature islower than 36.3℃, which will automatically correct to the normal temperature.

Conventional mode: the ambient temperature is not detected in the conventional mode, and the actual temperature is displayed. If the temperature islower than 30℃, the temperature measurement

fails.<br>Time period: it is turned off by default, which is actually all day. After it is turned on, it needs to be set in relation to the correction of high and low temperature; otherwise, the time period setting is invalid.

High temperature correction: after turning on, the detection temperature is higher than the set threshold, and it is corrected to normal temperature;

Low temperature correction: the test temperature after being turned on is less than 36.3℃, which is corrected to normal temperature

【Temperature measurement upper limit】The temperature measurement upper limit mode can be set, the default is automatic, and the optional automatic/manual (only T5 module display).

【Upper limit of temperature measurement filter】 The upper limit value of temperature filter can

be set (only displayed by T5 module, only displayed when the upper limit of temperature measurement is set to manual).

【Upper limit of temperature measurement filter】The lower limit value of temperature filter can be set (only displayed by T5 module, only displayed when the upper limit of temperature measurement is set to manual).

【Temperature data】Can be set to display or not display temperature data on the UI interface.

【 Outdoor mode 】 The outdoor mode can be set according to the use environment of the equipment (only T4 module is displayed).

【 Time period of unexpected temperature 】 You can choose the specified time period for protection (the default time is  $00:00$  to 23:59, and the default state is off)

#### **Access control module**:

【White light lamp control】You can choose to keep the white light on, control the time of the white light, and turn off the white light when no one is present. The white light time control is combined with the turn to day/turn to night time setting on the right side. Default: turn off when no one is present.

【 Screen display mode 】 Can be selected to display all the time or turn off after no one is present; Default: turn off when no one is present

【List similarity】Select the similarity of face comparison. If the similarity is too low, false ratio may occur (the default comparison similarity is 75).

【ID card Similarity】Select the id card comparison similarity. If the comparison similarity is too low, false ratio may occur (the default comparison similarity is 60).

【Fan filter】he same face recognition filtering time can be set. The default is 2 seconds and the range is 0-10s.

【Time】Can be set to display or not display the current device time on the UI interface.

【IP】can be set to display device IP on the UI interface or not.

【Date format】Three formats of YYYy-MM-DD, MM-DD-YYYY and DD-MM-YYYY can be set, and the default is YYyy-MM-DD.

【Comparison of record storage】All records and high temperature abnormal records can be

selected, and all records are default.

When set to all records, the test temperature comparison results of all persons can be found in the comparison records;

When set to abnormal high temperature record, the measurement temperature comparison result of abnormal high temperature can be inquired in the comparison record;

When it is set to off, the comparison results of all people's temperature-measured will not be able to be checked in the records;

【 Opening conditions 】 You can choose none, whitelist + face authentication, ID + face authentication, whitelist + ID + face authentication, whitelist or ID + face authentication, IC card recognition, IC card or face recognition, IC card + face recognition

【Temperature abnormal setting 】It can be closed, open the doorfor temperature abnormal, alarm for temperature abnormal, and be closed by default.

When opening the door with abnormal temperature, the alarm signal will be output if the temperature is normal or high.

When turning on the abnormal temperature alarm, the abnormal temperature record is detected, the record of the person on the blacklist and the record of the person without a mask (set without a mask: when the alarm is raised), and the alarm signal is output.【IC card mode】You can choose USB access, WG access and serial port access.

#### **Brake control:**

【Control interface】Optional, close, Weigen interface, switch quantity, Weigen + switch quantity;

Set to off, there is no signal output;

Set as the Wigan interface, and the Wigan signal is output:

Set as the switching value, then there is IO signal output;

Set as Weigen + switching value, there are both Weigen signal output and IO signal output;

Default Weigen + switching amount.

【Retention time】The IO output duration can be set, with the range of 1-60 seconds, and the default is 1 second.

【Door opening action】 Can choose to open or close normally; Normally on by default.

【Weigen Agreement】Choose Weigen Agreement: 26, 34; The default is 26 bits.

【Weigen positive and negative sequence 】 choose Weigen positive and negative sequence;

The default positive order.

<span id="page-34-0"></span>【Printer Settings】 Select close, time + temperature, time + temperature + face image + name;

Turn off by default.

## **3.3.3 Face Recognition• Equipment Information**

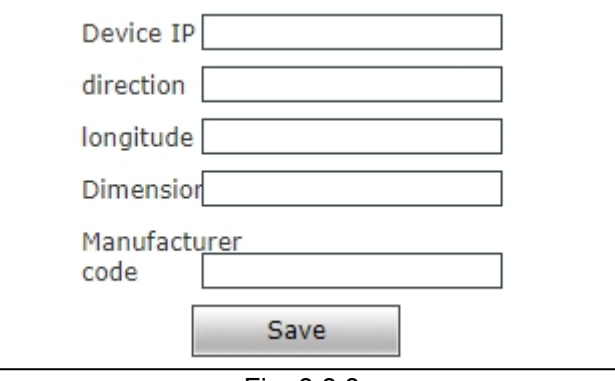

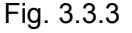

Used to display current device information.

## <span id="page-34-1"></span>**3.4 Video Settings**

### <span id="page-34-2"></span>**3.4.1 Audio properties**

The audio property interface of the access control machine is shown in Figure 3.1.14

below:

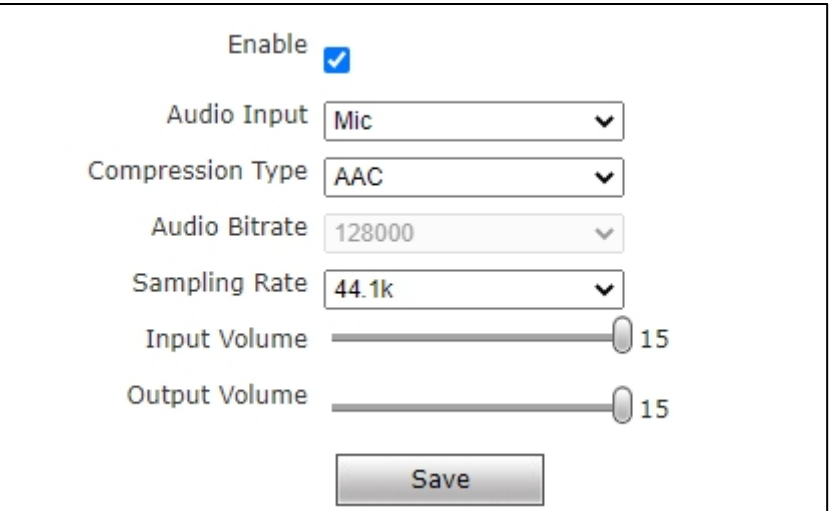

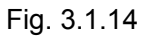

【Audio switch 】 Can choose to turn on or off the audio switch. When it is turned on,

there is voice output when it is recognized. When off, no voice output is recognized. On by default.

【Audio input】 Can choose mike or line input. Default Mike.

【Compression format】 Can be G.726,G.711A, G.711U and AAC compression format, modify the audio compression format, the device will restart. The default ACC, and only AAC compression format, there is voice output.

【Input volume】Adjust the input volume at the device end to adjust the listening volume

of THE PC. The default 15.

【Audio output】 Voice output volume can be adjusted. The default 15.

After setting the parameters, click the "save" button and the setting will take effect.

### <span id="page-35-0"></span>**3.4.2 Video parameters**

The video parameter setting of the access control machine is shown in Figure 3.4.2

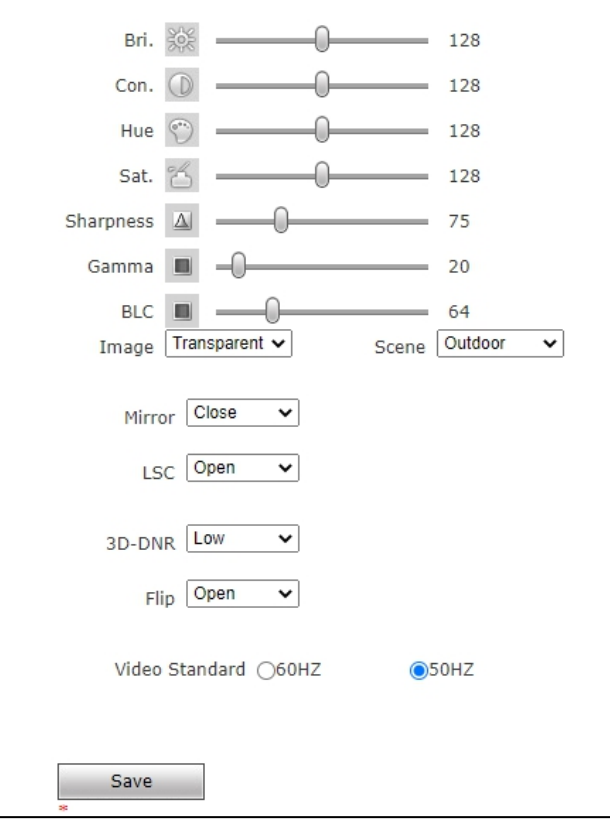

Fig. 3.4.2

Adjust the brightness, contrast, hue, saturation, sharpness, Gamma and compensation

to adjust the video display.

Set the video image and the image flips up and down.<br>Set lens correction: Adjust lens distortion. When using wide-angle lens, there will be arc change in the four corners in the video. Turning on lens correction can reduce the arc change.

3D noise reduction: Set 3D noise reduction to reduce the shadow of moving objects in low light environment. Drag the bar to set the threshold value of 3D noise reduction starting

point.<br>Set the video to flip and the image to flip left and right.

Video mode: set the lighting frequency of 50Hz and 60Hz to improve the flicker caused by the power supply and the lighting frequency are out of sync. 50HZ corresponds to PAL system and 60HZ to NTSC system.

## <span id="page-36-0"></span>**3.4.3 Video coding**

The video coding setting interface of the access control machine is shown in Figure 3.4.3 below:

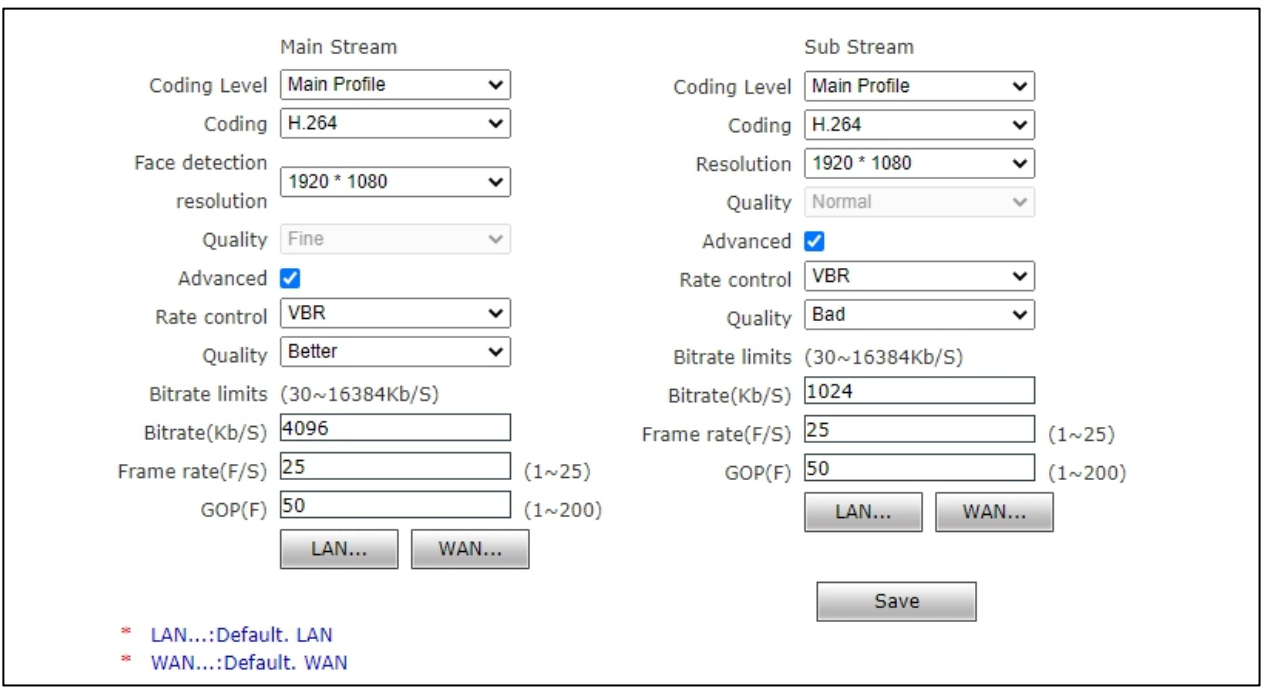

Fig. 3.4.3

【Coding level】 Baseline issuitable for occasions with low delay and high real-time requirements; Main Profile is suitable for situations where there is no special requirement on real-time performance and high requirement on image quality. The High Profile supports

more features than the Main Profile, allowing for a higher compression ratio and smaller video files of the same quality.

【Coding algorithm】 H.265, H.264 and MJPEG are optional.

【Resolution】 Set the resolution of the image here.

【Video Effect】 Users can select the appropriate image quality according to their needs: best, good and general, or they can customize each parameter after checking the box of "Advanced Settings".

【I frame interval】 The number of I frame intervals is adjustable from 1 to 200 (primary stream) and from 1 to 200 (secondary stream). The smaller the number of frame intervals, the higher the image bit rate and the better the image quality. It is generally recommended to set the I frame interval above 25.

【Frame rate】 Sets the encoding frame rate per second. When the network condition is not ideal, the frame rate can be reduced to control the code rate so as to make the moving image smoother.

【Bit rate control】 Fixed code stream (CBR) and variable code stream (VBR) are optional. CBR adopts constant bit rate coding and VBR adopts variable bit rate coding.

【bit rate】The setting range of primary and secondary streams is 30 ~ 16384Kbps. The higher the bit rate setting is, the better the image quality will be, but the bandwidth utilization will also increase. Please adjust the setting according to your actual bandwidth situation.

Under the fixed bit rate setting: 【bit rate】 represents the constant bit rate value of the current code.

Under the variable code rate setting: **[**code rate ] represents the maximum code rate value allowed.

【Image quality】 Under the fixed bit rate setting: set the fluctuation range of the bit rate through 【Image quality】, and you can choose to control it by yourself.

In the variable bit rate setting, the image quality is set through  $\Gamma$  image quality  $\Gamma$  to provide multiple levels. The higher the level is, the better the image quality will be, but the upper limit will not exceed [bit rat].

【Default value of LAN】 Iframe interval is 25, frame rate is25, bit rate control is

variable bit rate, bit rate is 6144kbps, and image quality is 2.

【Wan default value】I frame interval is 25, frame rate is5, bit rate control is fixed rate,

bit rate is 384kbps, image quality is 2.

After setting the parameters, click the "save" button, and the setting will take effect (if the resolution is changed, the device may restart).

**Note: Non-professional users should use advanced Settings with**

<span id="page-38-0"></span>**caution.**

## **4 List Management**

The face library added can be searched and whitelist can be added to the library in different

ways

| <b>Face Recognize</b>    | <b>R</b> Config          |          | $2$ <sub>B</sub> List  |                     | $G$ Comparison | Attendance            |                     |                        |                |                   |                     |                         |                                                                                  | ◯ Log out |
|--------------------------|--------------------------|----------|------------------------|---------------------|----------------|-----------------------|---------------------|------------------------|----------------|-------------------|---------------------|-------------------------|----------------------------------------------------------------------------------|-----------|
| <b>Polist management</b> | ID                       | IC       | Type                   | Name                | Gender         | Registered avatar     | Registration time   | List aging             | Effective time | date of birth     | Certificate<br>type | ID $nu^{\hat{m}}$       | List management                                                                  |           |
| > List management        | 00D004                   | $\theta$ | whitelist              | 路人甲                 | Male           |                       | 2020-11-19 13:42:08 | Permanent              |                |                   | ID                  |                         | Delete All<br>Search method<br>Fuzzy name search<br>$\checkmark$<br>Name         |           |
|                          | 000005                   | $\circ$  | whitelist              | 路人甲                 | Male           |                       | 2020-11-19 13:42:09 | Permanent              |                |                   | ID.                 |                         | Find<br>Add list<br>- Double-click list<br>modification / deletion<br>operation! |           |
|                          | 00D006                   | $\circ$  | whitelist              | 路人甲                 | Male           |                       | 2020-11-19 13:42:11 | Permanent              |                |                   | ID                  |                         |                                                                                  |           |
|                          | 000007                   | $\circ$  | whitelist              | 路人甲                 | Male           |                       | 2020-11-19 13:42:12 | Permanent              |                |                   | ID                  |                         |                                                                                  |           |
|                          | 00D008<br>$\blacksquare$ | $\theta$ | whitelist<br>Last page | 路人甲<br>$\mathbf{1}$ | Male           | / 6 Skip to this page | 2020-11-19 13:42:14 | Permanent<br>Next page |                | total people: 110 | ID.                 | $\star$<br>$\mathbf{F}$ |                                                                                  |           |

Fig. 4.1.1

### 1. Face list is searched in different ways

【Condition search】 Carry out accurate search through start time, finish time, list type, sex, age and access card number.

【Fuzzy search of name】 Carry out fuzzy search of name using the name input box below.

【Repeated ID number search】 Carry out search according to repeated ID number.

【Repeated access card number search】 Carry out search according to repeated access card

number.

2. Add whitelist by 【Add list】 as follows

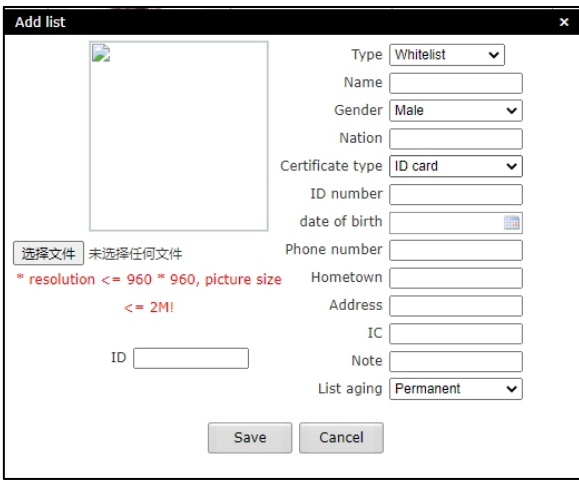

Fig. 4.1.2

Step 1: Click on Add list

Step 2: Click on Browse and select a picture to be imported according to storage path

Step 3: Select access card number generation method among public card number, automatic

generation and manual input.

Step 4: Input picture name, ID number and other related information.

Step 5: Select list for aging.Step 6: Click on Save

**Note: Picture name and numbering rule: Picture number cannot be**

## **repeated**

## <span id="page-39-0"></span>**5 Contrast Record**

Contrast record list includes head portrait (existing picture or stranger's on-site picture), name, number, list, body temperature, time and details. Details include similarity, visit times, first visit time, mask use condition and body temperature detection result (details of stranger just include mask use condition and body temperature detection result). The latest 10000 contrast records can be queried according to time, list type, name, number and other query conditions.

| Condition                  |                            |                    |                                 |                                 |                        |                                                                                                    |                                                                                                    |  |  |  |  |  |
|----------------------------|----------------------------|--------------------|---------------------------------|---------------------------------|------------------------|----------------------------------------------------------------------------------------------------|----------------------------------------------------------------------------------------------------|--|--|--|--|--|
| $2020 - 4 - 20$            | $0$ : 0                    | $2020 - 4 - 21$    | 16:16                           | owner                           | $\checkmark$           | Name                                                                                                   | number<br>Search                                                                                       |  |  |  |  |  |
| Routing Mac                | name                       | Serial number      | body<br>list<br>temperature     |                                 | time<br>IC             |                                                                                                    | Detailed situation                                                                                     |  |  |  |  |  |
|                            |                            | Guest              | 36.50                           | 2020-04-21<br>16:15:50          |                        | Mask:NO ,body temperature:Normal                                                                       |                                                                                                    |  |  |  |  |  |
| <b>TIME</b><br>46567<br>温料 |                            |                    | whitelist                       | 0.00                            | 2020-04-21<br>16:15:48 |                                                                                                    | Similarity:90%, Visits: 7, Time of first visit: 2020-04-21 16:14:25, Mask: NO , body<br>temperature:NO |  |  |  |  |  |
|                            | Guest                      |                    | 2020-04-21<br>36.60<br>16:15:36 |                                 |                        | Mask:NO ,body temperature:Normal                                                                       |                                                                                                    |  |  |  |  |  |
|                            | $t_{loc}$                  | whitelist<br>46567 |                                 | 0.00                            | 2020-04-21<br>16:15:35 |                                                                                                    | Similarity:90%, Visits:6, Time of first visit: 2020-04-21 16:14:25, Mask: NO , body<br>temperature:NO  |  |  |  |  |  |
|                            |                            |                    | Guest                           | 2020-04-21<br>36.60<br>16:15:22 |                        |                                                                                                    | Mask:NO .body temperature:Normal                                                                       |  |  |  |  |  |
|                            | whitelist<br>46567<br>0.00 |                    |                                 | 2020-04-21<br>16:15:21          |                        | Similarity:91%, Visits: 5, Time of first visit: 2020-04-21 16:14:25, Mask: NO , body<br>temperature:NO |                                                                                                    |  |  |  |  |  |

<span id="page-40-0"></span>Fig. 5

# **6 Attendance Record**

Attendance record of any day or any period can be queried

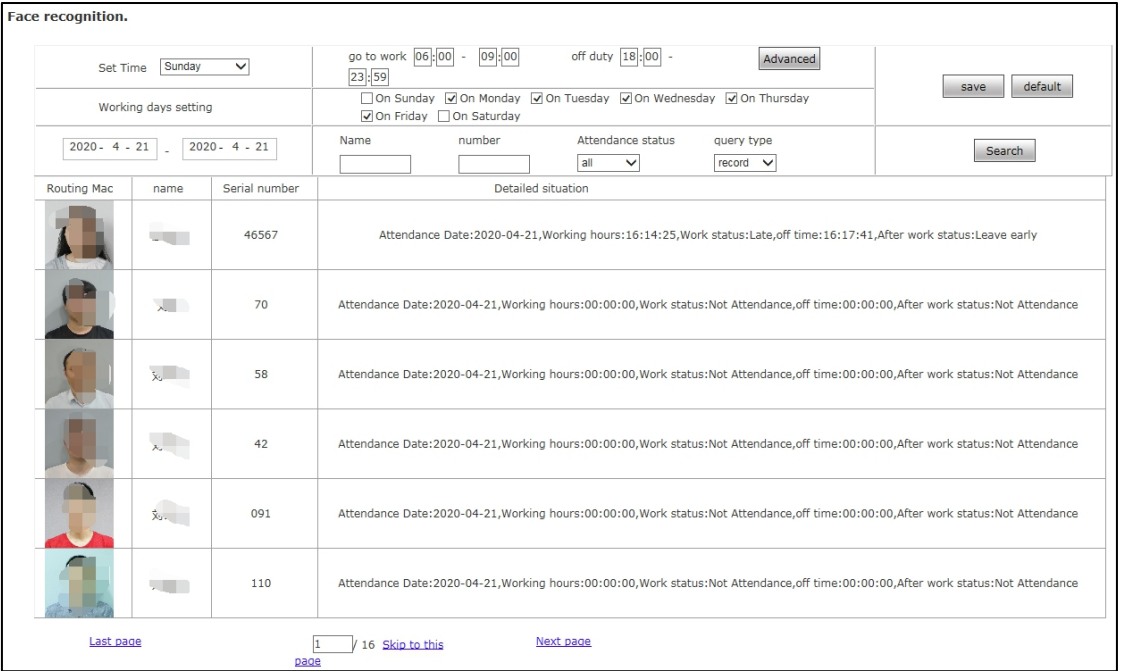

Fig. 6

1. Time and workday settings, any period of a day can be set as attendance time and any time of a week can be set as workday

2. Query condition:

1. Period query: Enter any period to query attendance record of the designated period

2. Attendance query: Select any state to query attendance record of the designated state

3. Name and number query: Enter name and number of any existing person to query name and

number of the designated person

## <span id="page-42-0"></span>**Appendix 1 Network port occupied by IP camera**

The access control attendnace panel occupies the following network ports by default:

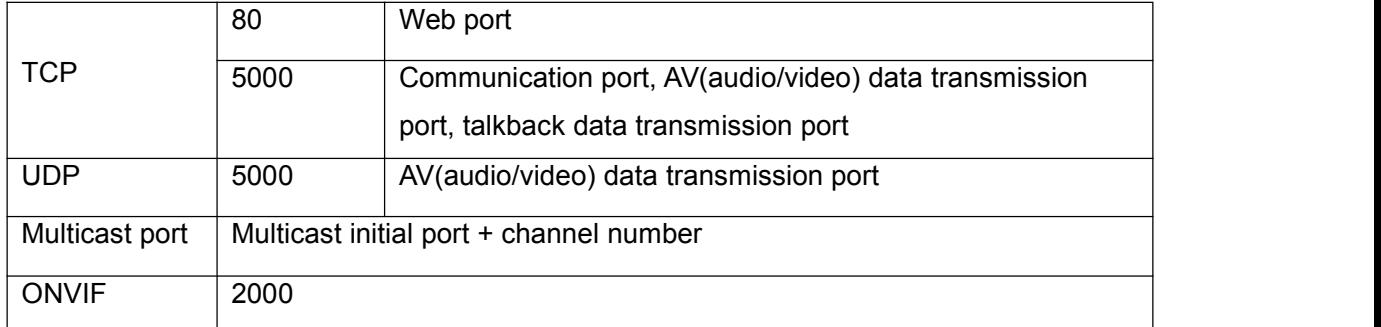

## <span id="page-42-1"></span>**Appendix 2 Default network parameter**

Default network parameter

## <span id="page-42-2"></span>**Appendix 3 Frequently Asked Questions**

#### **1. What if the access control attendnace panel cannot be visited by IE browser?**

Possible cause 1: Network is blocked?

**Solution:** Connect network using PC to test whether network is connected. First, eliminate cable failure, power failure and network failure arising from PC virus until Ping can be connected using PC.

Possible cause 2: IP address is occupied by other devices?

**Solution:** Disconnect access control attendnace panel and network, connect access control attendnace panel and PC and log in to the access control attendnace panel to modify IP address.

Possible cause 3: IP address is in a different subnet?

**Solution:** Check settings of server IP address, subnet mask address and gateway and add IP to server network segment as IP Camera.

Possible cause 4: Physical address in the network conflicts with the access control attendnace panel ?

#### **Solution:** Modify physical address of the access control attendnace panel .

Possible cause 5: Web port has been modified?

**Solution:** Contact network administrator to acquire corresponding port information.

Possible cause 6: Unknown?

**Solution:** Click on Reset behind the panel or interface of the access control attendnace panel to restore factory settings and reconnect the device. Default IP address: 192.168.1.88, subnet mask: 255.255.255.0

#### **2.Device cannot be upgraded by IE?**

Possible cause 1: Safety level of IE is too high

**Solution:** Change IE permission, IE tool->Internet option->safety->user-defined level. In other options, local directory path is included when file can be uploaded.

Possible cause 2: The device is being upgraded, but progress is not displayed

**Solution:** Controls mismatch IE page and consequently progress is not displayed. Re-download

and install controls. For installation process, refer to the User Manual.

#### **3.Device Search and sVMS search software cannot search the device**

Possible cause 1: Whereas Device Search and CMS software searches device network information across network segment using multicast protocol; while firewall does not allow pass of multicast data package, so device network information cannot be searched.

**Solution:** Close firewall.

Possible cause 2: Device and server are not in the same LAN

**Solution:** Detect network and ensure device and server are in the same LAN

#### **4.Log in to the device, but no parameters can be modified**

Possible cause: Other people than administrator log in to the device

**Solution:** Please log in to the device using administrator permission

#### **5.What if password is forgotten?**

- **Solution 1:** There is a 【RESET】 button on the rear board or interface of the access control attendnace panel . Under power-on state, press Reset for 1-2s and release it for 1- 2s. Repeat three times and factory settings will be restored. Default IP: 192.168.1.88 Default username and password: admin/admin
- **Solution 2:** Search the device using special reset tools and select the device of which password is forgotten. The device will restore factory settings by "Factory reset". Default IP: 192.168.1.88 Default username and password: admin/admin

## **Important: Only professionals can press RESET. After reset, all parameters will be restored to factory settings (except physical address of network).**

#### **6.After device is successfully upgraded, log in to the device again and abnormalities are displayed in the IE interface.**

Possible cause: IE layout is changed, cache data is called while logging in to the device again

and consequently layout is abnormal

**Solution:** Open the browser, click on "Tool", select "Internet option" and click on "Delete file" in "Internet temporary file" to delete ID cache.

#### **7.Plenty of cameras are offline, how to eliminate fault**

A camera is always offline

Possible cause: Camera breaks down, or IP addresses conflict with each other **Solution:** Modify IP or restore factory settings

#### Different devices are offline at different time and points

Possible cause 1: The switch has insufficient resources

**Solution:** Estimate bandwidth according to on-site quantity and replace gigabit switch

Possible cause 2: Low voltage of centralized power supply

**Solution:** Detect voltage value in the middle and at the far end of centralized power line, check

whether voltage drop is large and elevate voltage

#### **8.Body temperature value is not displayed in the interface**

Possible cause: Recognition mode is set as face recognition

**Solution:** Recognition mode is temperature detection or face + temperature detection

#### **9.The measured temperature is inaccurate**

Possible cause: The environment temperature has not been calibrated before startup

**Solution:** Re-plug the power to start the device and ensure there are no people, obstacles and heat sources in front of the device before startup

#### **10.Only captured pictures are displayed in the interface**

Possible cause: Recognition mode is set as temperature detection

**Solution:** Change recognition mode into face recognition or face + temperature detection

### **11.Partial voices (such as please wear a mask; temperature measurement fails, please re-**

#### **measure the temperature) are played more than once**

Possible cause: Abnormal face picture (e.g.: Mask is not worn, face whose measured

#### temperature is lower than 34℃) is captured several times

**Solution:** Wait patiently until voice broadcast is completed, stop mask detection or effectively detect body temperature once.

## **12.After the same person is contrasted or temperature is measured,return to the interface, record disappears, and recognition and detection still fail**

Possible cause: Face ID is not refreshed

**Solution:** Exit and reenter

#### **13.There is no face mark or face box**

Possible cause: It is too far or too close and not consistent with minimum pixel or maximum pixel of face recognition

**Solution:** Adjust the standing position or minimum pixel or maximum pixel of face recognition

## Ⅱ**. Common Problems of Backend Connection**

1. Connect to NVR through ONVIF protocol, time is not correct

Possible cause 1: ONVIF protocol of NVR is different from ONVIF protocol of ONVIF

**Solution:** Log in to camera web, enter Settings->System parameter->Time settings and switch time zone conversion type into 2

Because onvif protocol of NVR or platform is different. There are two types of time zone now and most manufacturers adopt type 1, such as HiKvision, Dahua, XM and TVT; while some manufacturers adopt type 2, such as TIANDY and some Taiwanese manufacturers.

#### 2.How to calculate video capacity

**Calculation method:** R is capacity of hardware needed, B is code rate, N is number of video channels and D is number of days of video.

Size of video file per hour of single-path image:  $R = B \div 8 \div 1000 \times 3600$ 

Size of video file per day (24h) of N-path image:  $R = B \div 8 \div 1000 \times 3600 \times 24 \times N$ 

Size of video file per D days of N-path image: R=B÷8÷1000×3600×24×D×N

General H.264 coder and decoder, storage capacity of 24h video of 1 million pixel camera is about 13G, that of 1.3 million pixel camera is about 17G and that of 2 million pixel camera is about 23G. Storage capacity of several types of common code streams

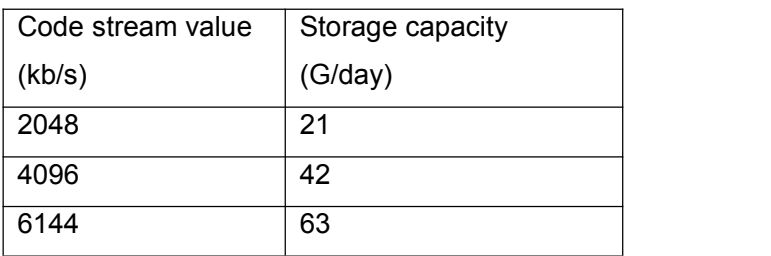

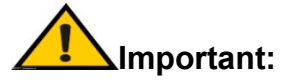

**Enable DirectDraw acceleration, Direct3D acceleration and AGP texturing speed functions of DirectX function. If such functions cannot be enabled, it means that DirectX is not installed correctly or hardware is not supported.**